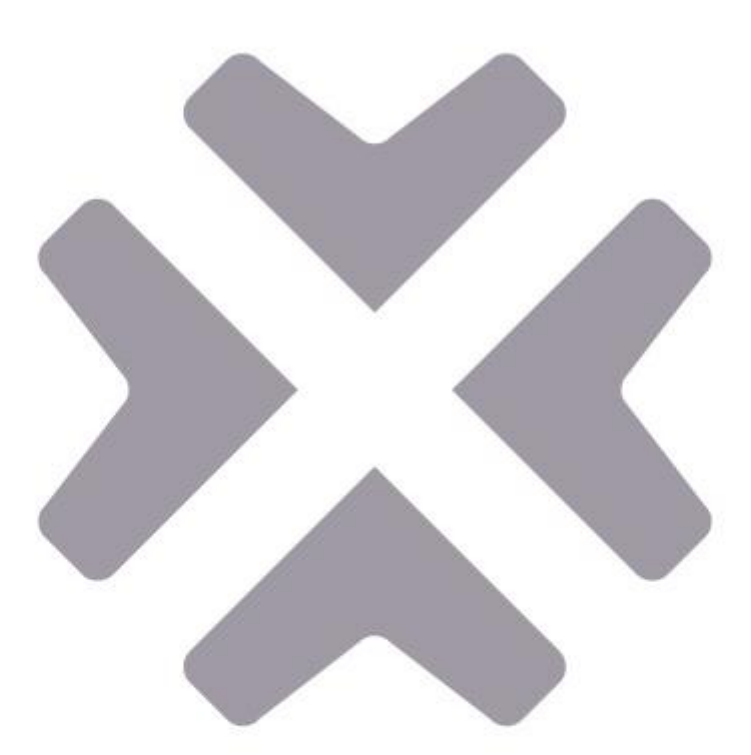

# **Fidelix**

FxVent ilmanvaihtosäädin

Käyttö- ja asennusohje

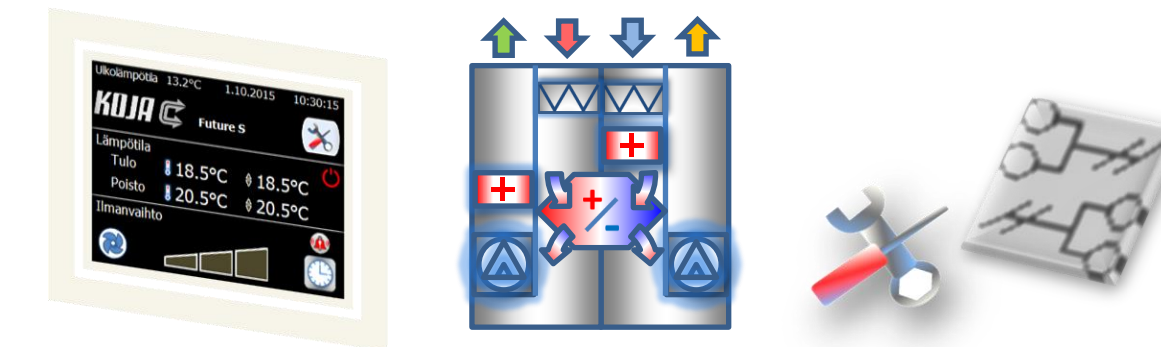

**Versio 1.40 & 1.41**

# © 2016-2023 Fidelix Oy

# <span id="page-1-0"></span>SISÄLLYSLUETTELO

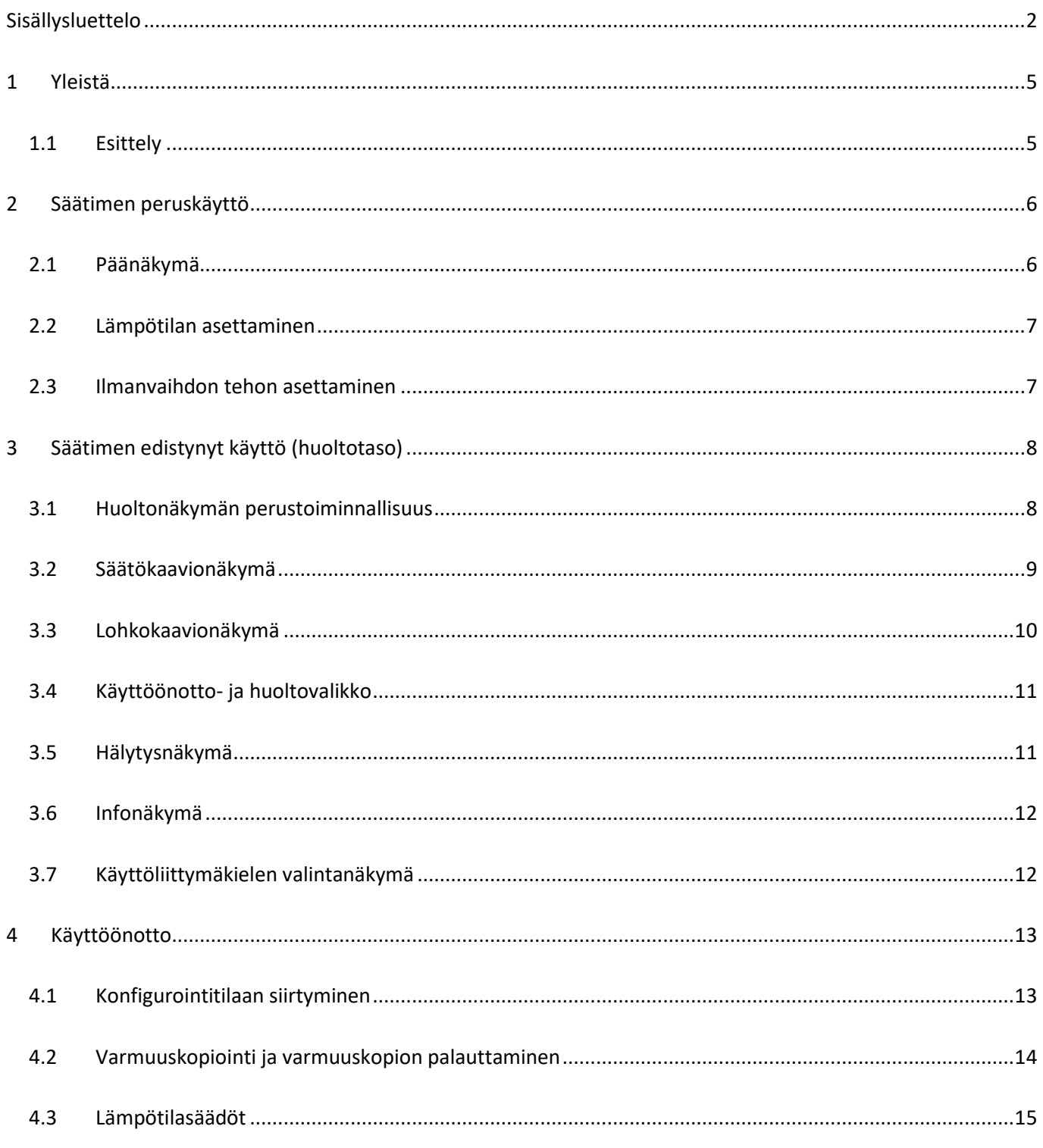

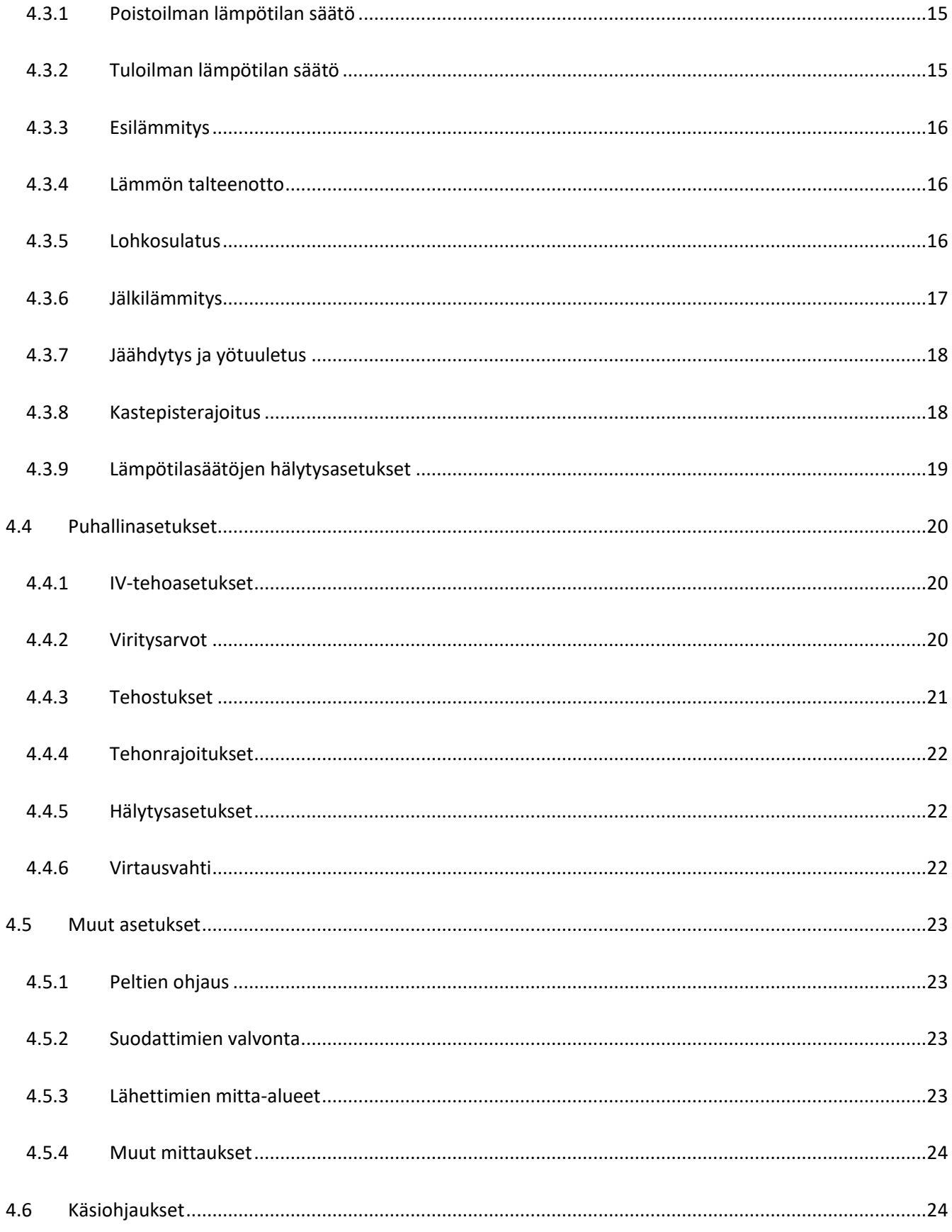

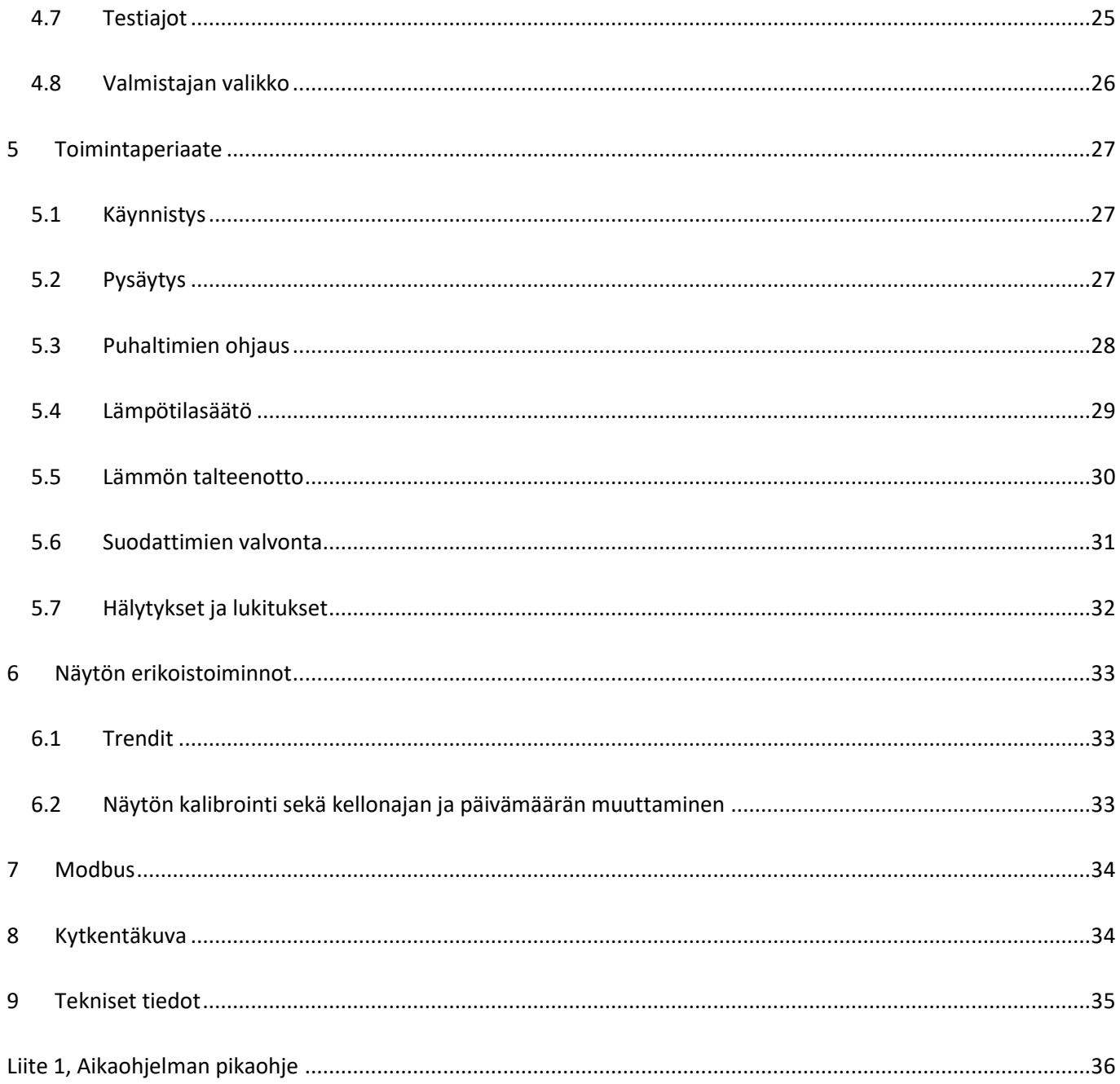

# <span id="page-4-0"></span>**1 YLEISTÄ**

Tämä ohjekirja pätee FxVent –säätimen ohjelmaversioon 1.40 & V1.41.

# <span id="page-4-1"></span>1.1 ESITTELY

FxVent on monipuolinen ja helppokäyttöinen ilmanvaihtokoneen säätölaite. Säätimessä on värillinen kosketusnäyttö, jonka avulla käyttö on havainnollista ja helppoa.

Modbus –protokolla mahdollistaa laitteen liittämisen Fidelix -rakennusautomaatiojärjestelmään. Standardi Modbus RTU mahdollistaa laitteen toiminnan myös muiden järjestelmien osana.

Laite on monipuolisesti parametroitavissa ja soveltuu säätimeksi erityyppisiin ilmanvaihtokoneisiin.

Tämä käyttöohje on pyritty jakamaan siten että peruskäyttöön ja ammattimaisempaan käyttöön on omat kappaleensa. Peruskäyttö on kuvattu pääsääntöisesti käyttöohjeen alussa. Lisäksi käyttöönotosta ja säätimen toimintaperiaatteesta on omat kappaleensa.

Käyttöohjeessa esitetyt käyttöliittymäkuvat ovat ohjeellisia ja ne voivat poiketa hieman todellisen näytön näkymistä. Kuvissa näkymät on esitetty maksimilaajuudessa, näytöllä osa symboleista tai teksteistä voi olla piilossa tilanteesta riippuen.

# <span id="page-5-0"></span>**2 SÄÄTIMEN PERUSKÄYTTÖ**

FxVent-ilmanvaihtosäädintä hallitaan kosketusnäytön ja graafisen käyttöliittymän avulla. Seuraavissa kappaleissa esitellään käyttöliittymän päänäkymät ja perustoiminnallisuus.

# <span id="page-5-1"></span>2.1 PÄÄNÄKYMÄ

Päänäkymässä on esillä olennaiset tiedot säätimen tilasta, kuten tulo- ja poistoilman lämpötilan asetusarvo ja reaaliaikainen mittausarvo sekä ilmanvaihtokoneen toimintatila ja teho. Jos ilmanvaihtokonetta ohjataan aikaohjelmalla, näkyy päänäkymän oikeassa alakulmassa kellon kuva. Jos laitteella on aktiivisia hälytyksiä, näkyy näytöllä myös hälytyssymboli  $\mathbf{P}$ .

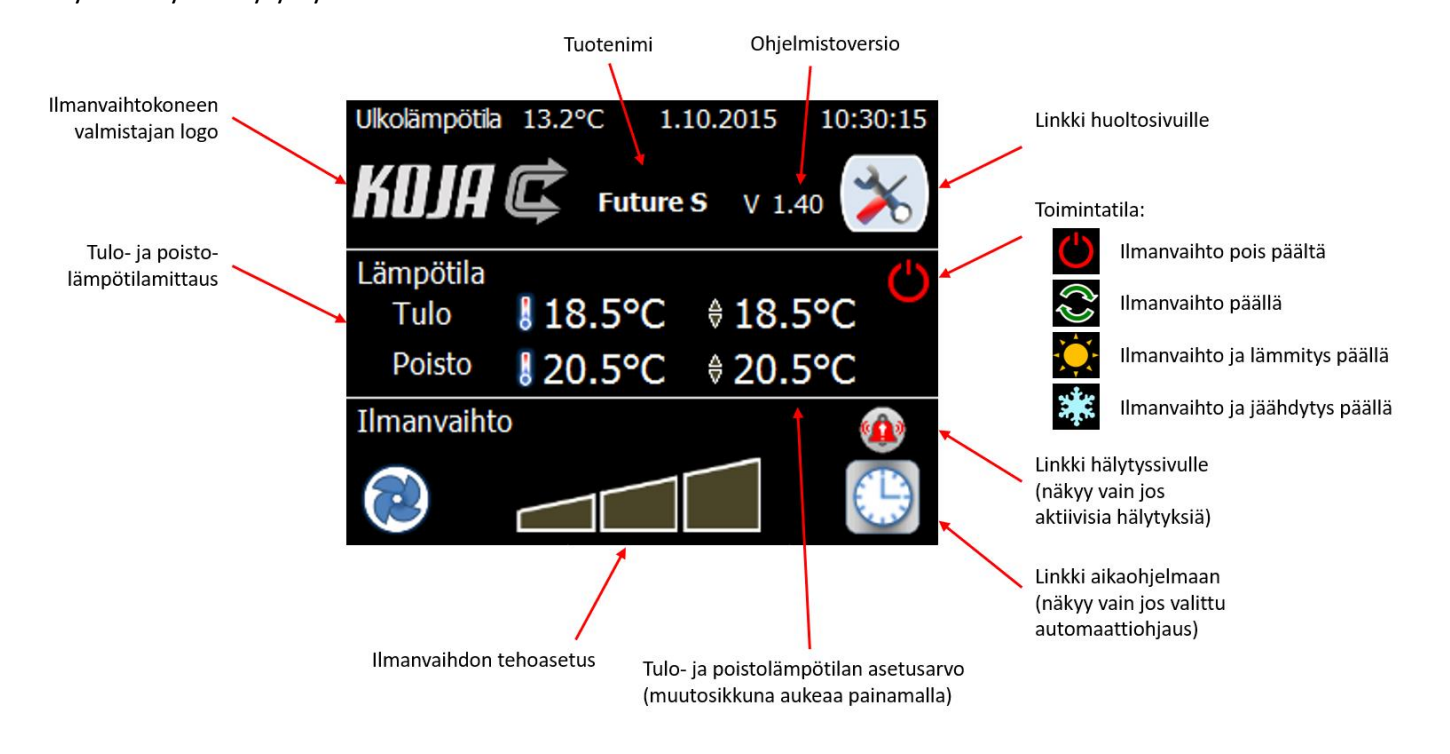

# <span id="page-6-0"></span>2.2 LÄMPÖTILAN ASETTAMINEN

*Fidelix FxVent*

Lämpötilan asetusnäkymään pääsee painamalla päänäkymässä näkyvää asetusarvoa (katso sivu [6\)](#page-5-1).

Poistolämpötilaohjauksen ollessa käytössä, lämpötilan asetusnäkymässä määritellään poistolämpötilan asetusarvo ja jäähdytys- tai tuuletusajan korotuksen määrä. Jäähdytysajan korotus tarkoittaa sitä, että jäähdytys- ja yötuuletuskäytössä käytetään korotuksen verran korkeampaa lämpötilan asetusarvoa.

Tulolämpötilaohjatussa koneessa näkyy ainoastaan tulolämpötilan asetusarvo (alempi kuva).

Paluu edelliselle sivulle tapahtuu painamalla painiketta

### <span id="page-6-1"></span>2.3 ILMANVAIHDON TEHON ASETTAMINEN

Ilmanvaihdon tehon asetusnäkymään pääsee painamalla päänäkymän tehopalkkia (katso sivu [6\)](#page-5-1). Tästä näkymästä määritellään millä teholla ilmanvaihtokone käy. Automaatti-asennossa teho määräytyy aikaohjelman tai Modbus-väylältä kirjoitettavan arvon mukaan. Modbus-väylältä kirjoitettava tehopyynti esitetään "ohjaustapa" tekstin alla. Aikaohjelma määritellään painamalla näkymästä kellon kuvaa  $\bigcirc$ . Aikaohjelman määrittelysivulla on ylälaidassa painike, josta

voi muuttaa säätimen kellonaikaa. Aikaohjelman asettelusta löytyy erillinen pikaohje.

Tehostus- ja rajoitustoiminnot voivat nostaa tai laskea aikaohjelmalla tai nopeusvalintakytkimellä asetettua ilmanvaihdon tehoa.

Paluu edelliselle sivulle tapahtuu painamalla painiketta  $\bullet$ .

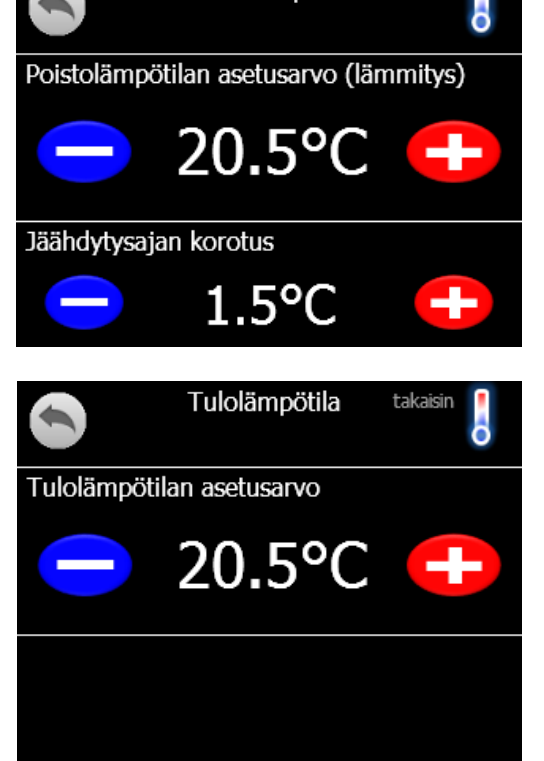

Poistolämpötila

takaisin

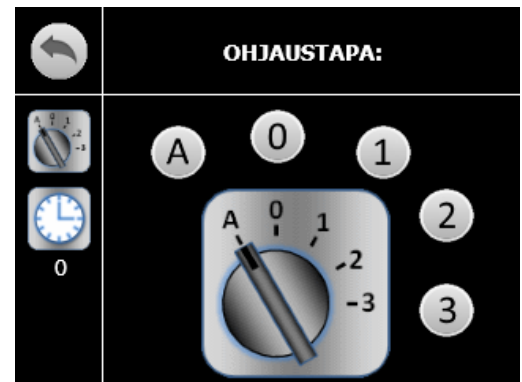

# <span id="page-7-0"></span>**3 SÄÄTIMEN EDISTYNYT KÄYTTÖ (HUOLTOTASO)**

Seuraavissa kappaleissa esitellään säätimen käyttöliittymän "ammattimaisemman käytön" -näkymät. Tästä käyttöliittymätasosta käytetään tässä käyttöohjeessa yksinkertaistettuna termiä "huoltotaso". Huoltotasolla päänäkymiä pääsee tarkastelemaan ilman huoltokoodia mutta tehdaskonfigurointitilaan siirtyminen vaatii huoltokoodin syöttämisen.

# <span id="page-7-1"></span>3.1 HUOLTONÄKYMÄN PERUSTOIMINNALLISUUS

Huoltotasolla perusnavigointi tapahtuu alla näkyvän painikepalkin avulla. Tässä on selitetty myös painikkeiden merkitykset.

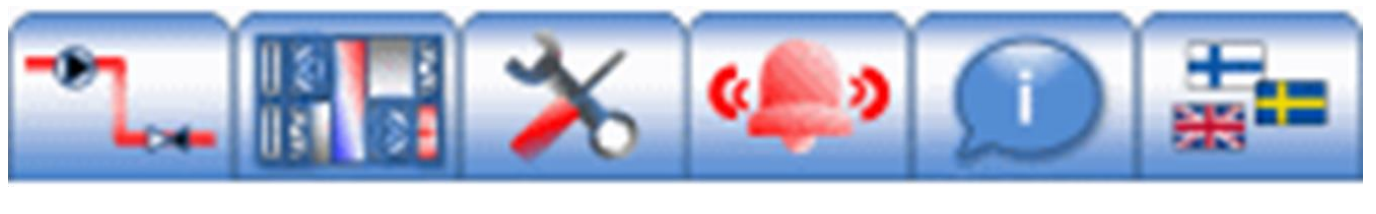

Säätökaavio

Lohkokaavio

Asetukset ja konfigurointi Hälytykset

Info ja fyysiset pisteet

Kielen valinta

Aktiivisen sivun painikkeen päällä näkyy painike 1, jota painamalla voidaan palata perusnäkymään (siv[u 6\)](#page-5-1).

Painikepalkin hälytyskuvake näkyy punaisen sijaan harmaana, jos hälytysvalikossa ei ole kuittaamattomia hälytyksiä.

# <span id="page-8-0"></span>3.2 SÄÄTÖKAAVIONÄKYMÄ

Säätökaavionäkymä riippuu ilmanvaihtokoneen konfiguraatiosta. Tämä näkymä on lähinnä ammattilaisten käyttöön, jotka ymmärtävät ilmanvaihtokoneen toimintaperiaatteen ja joille säätökaavio on tuttu entuudestaan.

Kuutiotalteenotolla varustetussa koneessa näkyy ylemmän kuvan mukainen näkymä ja pyörivällä talteenotolla varustetussa koneessa alemman kaavion mukainen näkymä. Viereisistä kuvista poiketen todellisuudessa näytöllä näkyy vain käytössä olevat symbolit (viereisissä kuvissa kaikki mahdolliset symbolit).

Säädön asetusarvo näkyy keltaisella pohjalla, mittaus vihreällä pohjalla ja säätöviestit valkoisella pohjalla. Säädön ollessa käsikäytöllä näkyy säätöviestin vieressä käsi –kuvake .

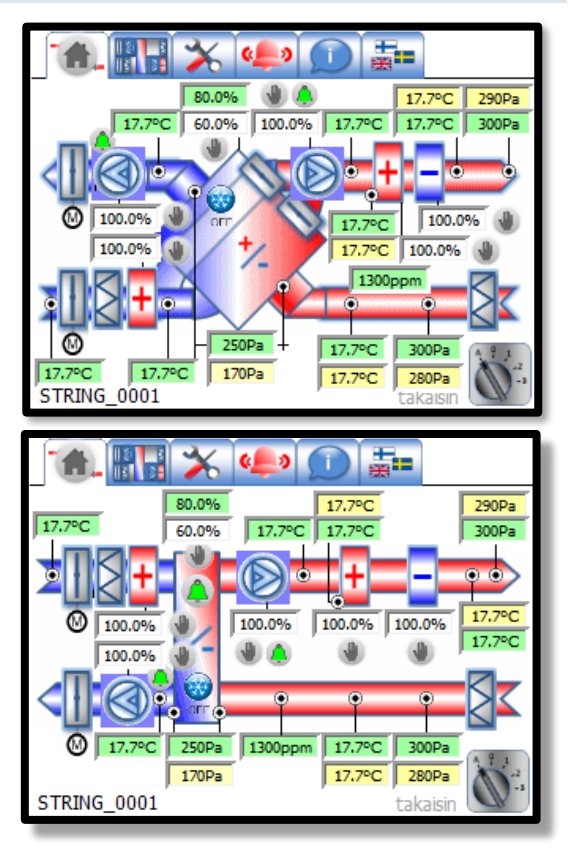

Näytön alalaidassa näkyy ilmanvaihdon toimintatila, joka kertoo minkä perusteella kone käy tai on pysähtynyt.

Ilmanvaihdon tehon asetusnäkymään pääsee painamalla näkymässä näkyvää tehokytkintä  $\mathbb{C}^4$ .

Lue lisää ilmanvaihtokoneen ohjauksen toimintaperiaatteesta sivulta [27.](#page-26-0)

# <span id="page-9-0"></span>3.3 LOHKOKAAVIONÄKYMÄ

Lohkokaavionäkymä riippuu ilmanvaihtokoneen konfiguraatiosta. Lohkokaavionäkymä on ohjeellinen eikä välttämättä vastaa todellista ilmanvaihtokoneen rakennetta.

Kuutiotalteenotolla varustetussa koneessa näkyy ylemmän kuvan mukainen näkymä ja pyörivällä talteenotolla varustetussa koneessa alemman kaavion mukainen näkymä. Viereisistä kuvista poiketen todellisuudessa näytöllä näkyy vain käytössä olevat symbolit (viereisissä kuvissa kaikki mahdolliset symbolit).

Mittaukset näkyvät näkymissä vihreällä pohjalla ja säätöviestit valkoisella pohjalla. Säädön ollessa käsikäytöllä näkyy säätöviestin vieressä käsi –kuvake .

±≡ ຉ Poistoilma Jäteilma Ulkoilma Tuloilma 17.7°C 17.7°C 17.7°C 17.7°C ィ vötvsuho Poisto  $\overline{\mathbb{C}}$ 100.09  $100.0%$ 60.0%  $00$ 60.0% 17.7°C 100.0% 17.7°C **LTO**  $60.0\%$ Tulo 100.0% STRING\_0001 takaisi

Näytön alalaidassa näkyy ilmanvaihdon toimintatila, joka kertoo minkä perusteella kone käy tai on pysähtynyt.

Ilmanvaihdon tehon asetusnäkymään pääsee painamalla näkymässä näkyvää tehokytkintä  $\overline{N^2}$ .

Lue lisää ilmanvaihtokoneen ohjauksen toimintaperiaatteesta sivulta [27.](#page-26-0)

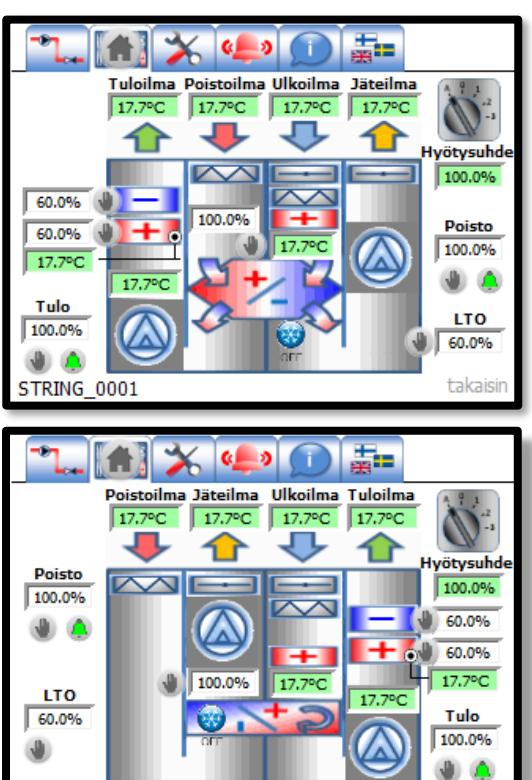

# <span id="page-10-0"></span>3.4 KÄYTTÖÖNOTTO- JA HUOLTOVALIKKO

Käyttöönotto- ja huoltovalikosta muuttamaan peruskäyttäjätasoa tarkemmin ilmanvaihtokoneen asetusparametreja ja toimintoja. Näiden parametrien muuttamista suositellaan vain ammattilaisille. Valmistajan asetukset ovat salasanasuojauksen takana.

Lue käyttöönotosta ja konfiguroinnista lisää sivult[a 13.](#page-11-2)

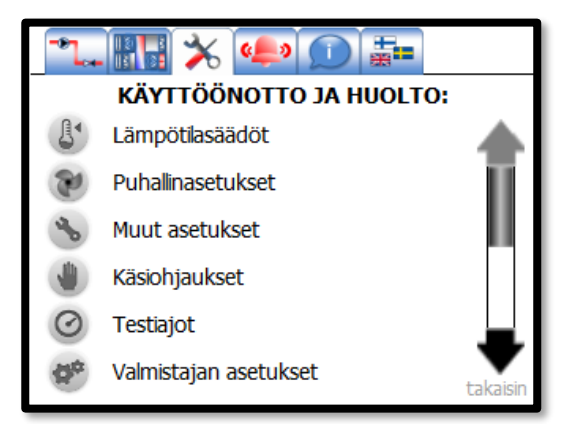

Painettaessa mustaa "nuoli alas" –kuvaketta siirrytään

varmuuskopion palautukseen. Huomaa, että tämä voi korvata esimerkiksi ilmamääräsäätäjien asettelemat parametrit ja palauttaa koneen tehdasasetuksille. Lue varmuuskopioista lisää sivulta [14.](#page-13-0)

# <span id="page-10-1"></span>3.5 HÄLYTYSNÄKYMÄ

Hälytysnäkymään on listattu kaikki säätimen hälytykset.

Hälytyssymboli indikoi hälytyksen tilaa ja symbolin perässä oleva kirjain hälytysluokkaa. A –hälytykset pysäyttävät ilmanvaihtokoneen ja estävät koneen käynnistymisen.

Hälytyssymbolien merkitykset ovat seuraavat:

Hälytys ei aktiivinen:

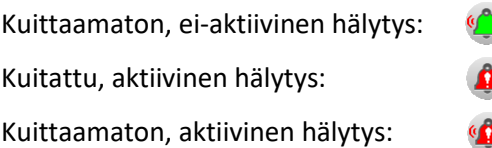

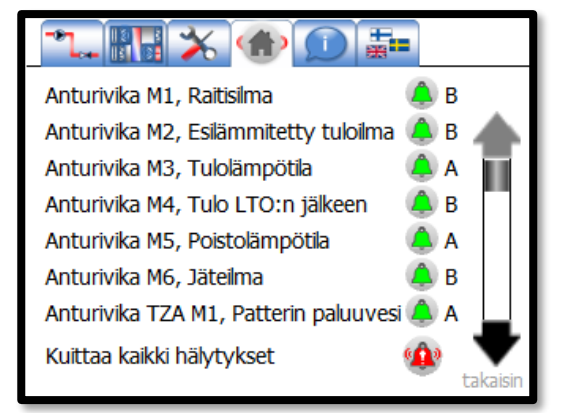

Hälytykset voidaan kuitata painamalla näytön alalaidassa olevaa Kuittaa-kuvaketta

Painettaessa mustaa "nuoli alas" –kuvaketta siirrytään seuraavalle sivulle. Mustaa "nuoli ylös" –kuvaketta  $\triangle$ painamalla siirrytään edelliselle sivulle.

Lue lisää hälytyksistä sivult[a 32.](#page-30-1)

# <span id="page-11-0"></span>3.6 INFONÄKYMÄ

Infonäkymän kautta nähdään säätimen versiotiedot. Näkymästä näkyy myös ilmanvaihtokoneen valmistajan tiedot, jos valmistaja on solminut yhteistyösopimuksen Fidelixin kanssa.

Painamalla infonäkymän pääsivulla mustaa "nuoli alas" –kuvaketta pääsee näkemään myös kaikkien fyysisten pisteiden tilat sekä mittaus- ja säätöarvot. Tästä näkymästä on esimerkki alemmassa kuvassa.

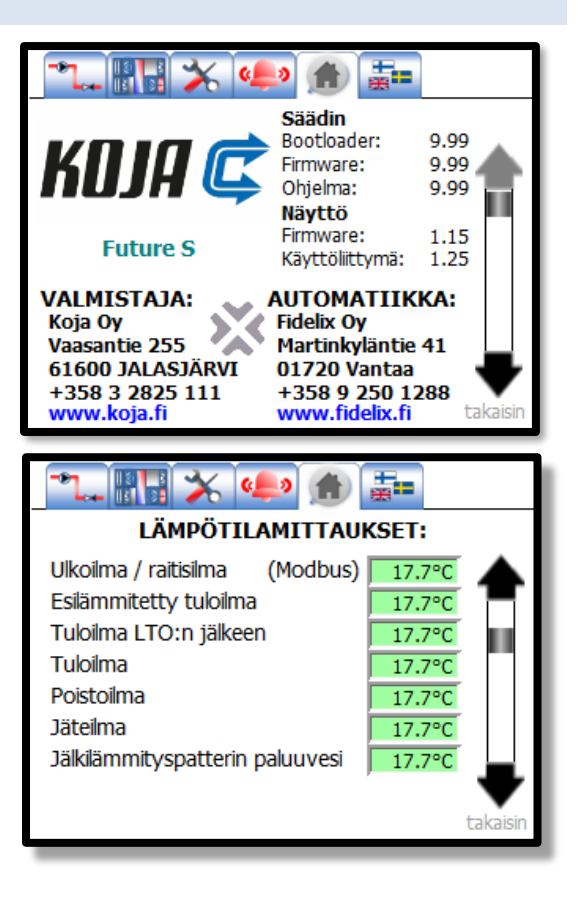

# <span id="page-11-1"></span>3.7 KÄYTTÖLIITTYMÄKIELEN VALINTANÄKYMÄ

<span id="page-11-2"></span>Käyttöliittymäkielen valintanäkymän kautta pääsee muuttamaan säätimen käyttöliittymän kielen. Tässä vaiheessa tuettuja kieliä ovat suomi, ruotsi ja englanti.

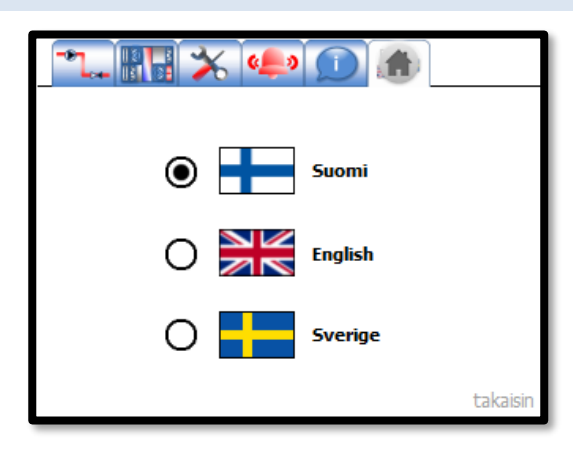

# <span id="page-12-0"></span>**4 KÄYTTÖÖNOTTO**

Käyttöönottovaiheessa tärkeimmät toimenpiteet ovat asetella ilmanvaihtokoneen puhaltimien nopeusohjaukseen sekä lämpötilasäätöön liittyvät asetukset.

Kun edellä listatut toimenpiteet on suoritettu, on varmistettava, että puhaltimien nopeusohjaus ja tulolämpötilan säätö toimivat oikein. Säätö toimii oikein, kun mittaus ohjautuu asetusarvoon eikä säätö jää pysyvään huojuntaan.

HUOM! Muutettaessa mitä tahansa asetusarvoa säädin tallentaa asetusarvot pysyvään muistiin 60 sekunnin kuluessa viimeisestä asetusmuutoksesta. Sähkökatkon yhteydessä edelliset tallennetut arvot ladataan säätimen muistiin, joten laite jatkaa toimintaansa sähkönsyötön palauduttua.

# <span id="page-12-1"></span>4.1 KONFIGUROINTITILAAN SIIRTYMINEN

Konfigurointilan päävalikossa toiminnot on jaoteltu kuuteen eri ryhmään, ryhmät ilmenevät oikealla näkyvästä kuvasta.

Valmistaja on konfiguroinut laitteen tehtaalla ja "Valmistajan asetukset" -alivalikko on suojattu salasanalla.

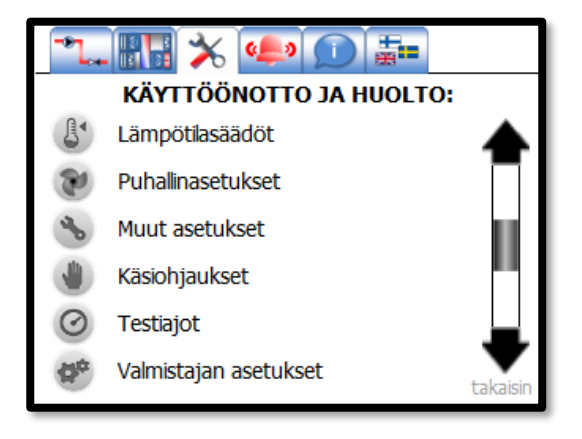

### <span id="page-13-0"></span>4.2 VARMUUSKOPIOINTI JA VARMUUSKOPION PALAUTTAMINEN

Varmuuskopion palautus tapahtuu asetusvalikon toiselta sivulta. Siihen pääsee konfigurointitilan päävalikosta painamalla mustaa "nuoli alas" –kuvaketta $\blacktriangleright$ .

Varmuuskopio palautetaan painamalla näkymän "Palauta" kuvaketta. Palautuksen ollessa käynnissä näytöllä lukee vihreällä teksti "…RESTORING …". Huomaa, että tämä voi korvata esimerkiksi ilmamääräsäätäjien asettelemat parametrit ja palauttaa koneen tehdasasetuksille.

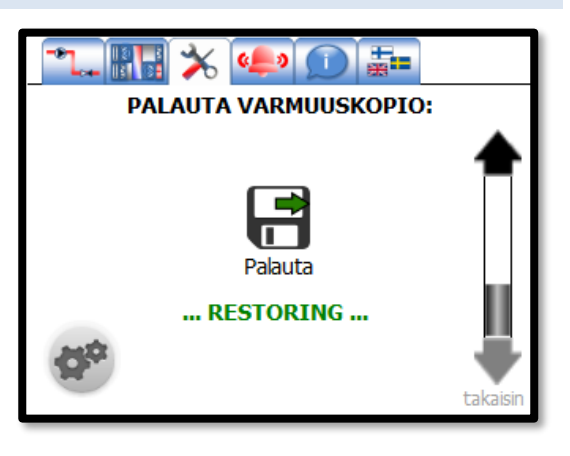

Tämän näkymän kautta päästään myös tekemään varmuuskopio tämänhetkisistä asetuksista painamalla kuvaketta. Varmuuskopion tekeminen ja täydellinen oletusasetusten palautus pitää tehdä harkiten, siksi näkymään siirtyminen vaatii koodin "4321" -syöttämisen.

Varmuuskopio tehdään painamalla näkymän "Talleta" -kuvaketta. Säätimen oletusasetusten palauttaminen on vahvempi toimenpide kuin varmuuskopion palauttaminen. Se on eräänlainen "master reset" -toiminto, joka palauttaa säätimen alkutilaan. Tällöin myös valmistajan tekemä konfiguraatio katoaa.

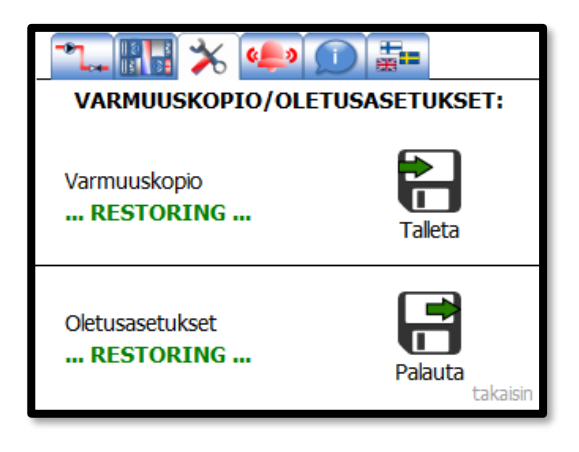

<span id="page-14-1"></span>4.3.1 Poistoilman lämpötilan säätö

Jos poistolämpötilasäätö on valittu käyttöön, poistolämpötilan säätö tapahtuu kaskadisäätöperiaatteella. Kaskadisäätö tarkoittaa sitä, että poistolämpötilasäätö määrittelee tulolämpötilan asetusarvon. Tulolämpötilan minimi- ja maksimirajat (ks. kohta [4.3.2\)](#page-14-2) määrittelevät rajat, joiden sisällä poistolämpötilasäätö voi toimia.

Jäähdytyksen eroalue tarkoittaa sitä, että jäähdytysaikana asetusarvo on eroalueen verran lämmitysaikaista asetusarvoa korkeampi.

Lue lisää lämpötilasäädöstä sivulta [29.](#page-28-0)

### <span id="page-14-2"></span>4.3.2 Tuloilman lämpötilan säätö

Tulolämpötilan säätö tapahtuu sarjasäätönä. Säädin pyrkii pitämään tulolämpötilamittauksen asetusarvossaan ohjaamalla sarjassa lämpötilan säätöportaita.

Koneen käynnistyessä tulolämpötilan asetusarvoa nostetaan Startkorotus määrän verran asetelluksi ajaksi.

Jos poistolämpötilasäätö on käytössä, määritellään tulolämpötilalle toiminta-alue; tulolämpötilan minimi lämmitys ja jäähdytystilanteessa sekä tulolämpötilan maksimi (ylempi kuva). Jos poistolämpötilasäätö ei ole käytössä, määritellään tulolämpötilalle vakioasetusarvo (alempi kuva).

Lue lisää lämpötilasäädöstä sivulta [29.](#page-28-0)

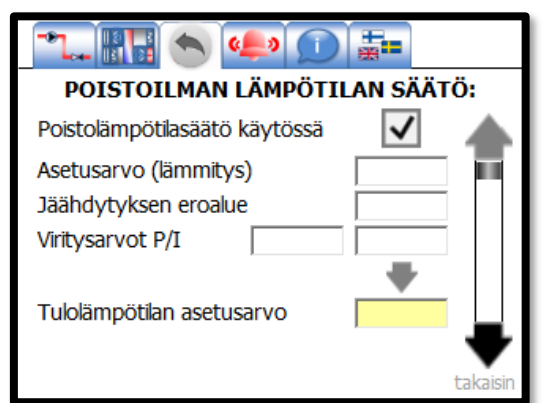

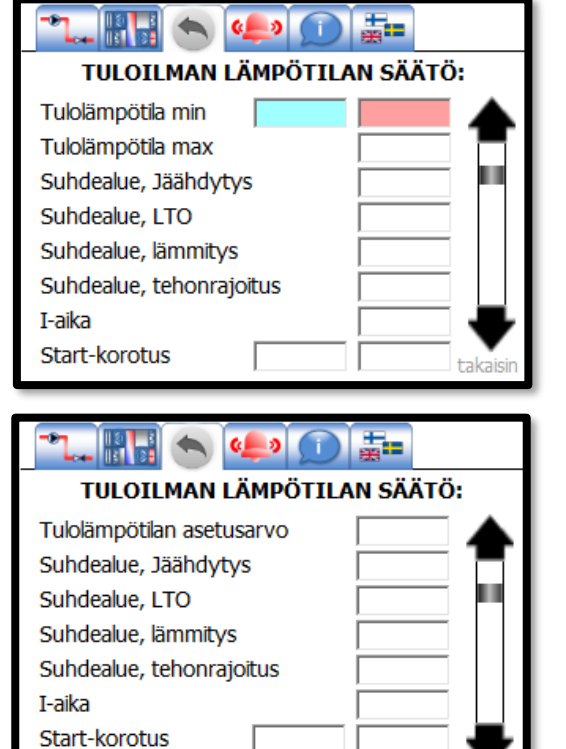

# *Fidelix FxVent*

<span id="page-14-0"></span>4.3 LÄMPÖTILASÄÄDÖT

# Lämpötilasäätöihin liittyvät asetukset ovat konfigurointitilassa omassa ryhmässään (lämpötilasäädöt –valikko).

### <span id="page-15-0"></span>4.3.3 Esilämmitys

Jos esilämmitys on valittu käyttöön, näkyy käyttöliittymässä viereisen kuvan mukainen esilämmitysnäkymä. Näkymän kautta viritetään esilämmityssäätö. Parametrit voivat hieman vaihdella riippuen siitä mikä lämmitystapa on valittu. Sähköisellä esilämmityksellä olevien koneiden tuloilmavirran pitää ylittää miniraja, jotta esilämmityspatteri saa käyntiluvan.

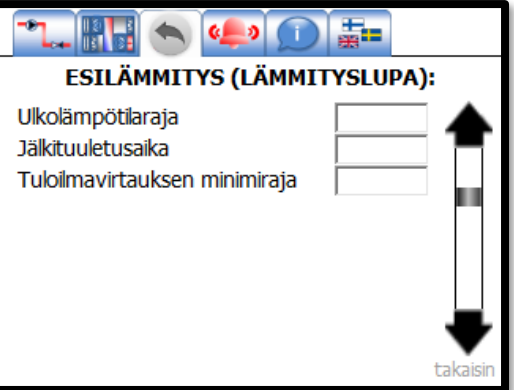

# <span id="page-15-1"></span>4.3.4 Lämmön talteenotto

Normaalitilanteessa, IV-koneen käydessä, lämmön talteenotto toimii yhtenä sarjasäädön säätöportaana.

Jos kesätoiminto on otettu käyttöön, kesäaikana LTO ohjataan maksitalteenotolle, kun ulkolämpötila on vähintään 2 astetta poistolämpötilaa lämpimämpi.

Sulatus tapahtuu paine-erolähettimellä. Sulatusrajat määritellään testiajolla tehtaalla tai valmistajan toimesta asennuskohteessa. LTO:n sulatustoiminto käyttää taulukkoa, johon on asetettu poistopuhaltimen tai poistovirtauslähettimen ja paine-

erolähettimen normaalitilanteen arvot sekä kertoimen, jolloin sulatus aktivoituu.

Lue lisää lämpötilasäädöstä sivulta [29.](#page-28-0)

# <span id="page-15-2"></span>4.3.5 Lohkosulatus

FxVent -säädin tukee suoraan ohituspellin lisäksi kolmea lohkopeltiä. Lisäkortin avulla voidaan ohjata jopa neljää lohkopeltiä. Katso lisäkortin kytkentä sivulta [34.](#page-33-1)

Lohkopeltejä käytetään, kun LTO-kennoa halutaan sulattaa sektori kerrallaan. Sulatustilanteessa kutakin lohkoa sulatetaan tässä näkymässä määrätyn ajan, jonka jälkeen siirrytään sulattamaan seuraavaa lohkoa. Sulatus lopetetaan vasta sulatuskierroksen lopussa.

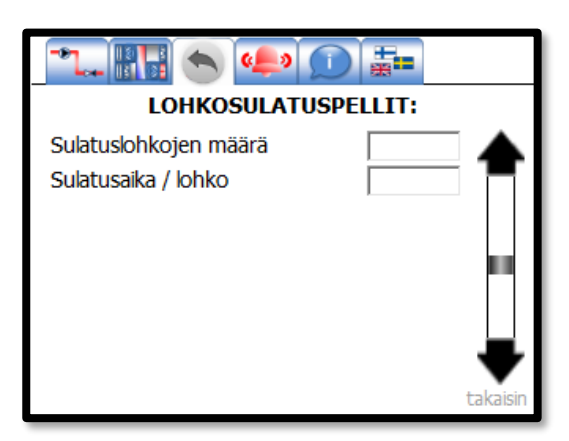

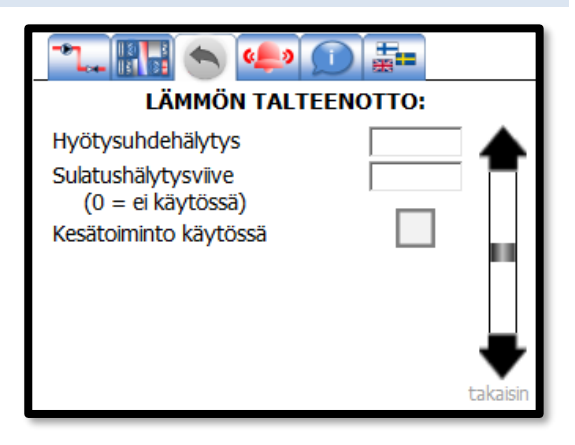

# <span id="page-16-0"></span>4.3.6 Jälkilämmitys

Jälkilämmitys voi tapahtua joko vesipatterilla tai sähköpatterilla.

Vesipatterikäytössä säätötoiminnallisuutta on sekä koneen ollessa käynnissä, että pysähdyksissä.

Seisonta-aikana paluuvesi pyritään pitämään asetusarvossaan säätämällä jälkilämmitys-venttiiliä.

Käyntiaikana venttiiliä ohjataan muuten sarjasäädön mukaan, mutta jäätymissuojaustoiminto voi avata venttiiliä patterin jäätymisen estämiseksi. Jos paluuveden lämpötila laskee alle

1. RH ( 4 ) ( ) 5-JÄLKILÄMMITYS (VESIPATTERI): Pumpun kesäpysäytys Paluuvesisäätö (seisonta-aika) Seis-asetus Viritysarvot P/I Jäätymissuojaus (käyntiaika) Jäätymisen ennakointi Jäätymisvaarahälytyksen raja Start-asento taka

jäätymissuojausrajan, jäätymisvaarahälytys aktivoituu ja ilmanvaihtokone pysäytetään. Kone käynnistyy, kun hälytys on kuitattu ja paluulämpötila noussut riittävän korkealle (yli jäätymisvaara + ennakointi -lämpötilan).

Pumpun kesäpysäytysraja määrittelee ulkolämpötilarajan, jonka yläpuolella pumpun pysäytys on sallittu. Pumppu pysähtyy vain venttiilin ohjauksen ollessa 0 %.

Sähköpatterikoneelle voidaan määritellä jälkituuletusaika. Jälkituuletuksen tarkoituksena on jäähdyttää patteri ennen ilmanvaihtokoneen sammuttamista. Jälkituuletuksen aikana jälkilämmitys on estetty.

Lue lisää lämpötilasäädöstä sivulta [29.](#page-28-0)

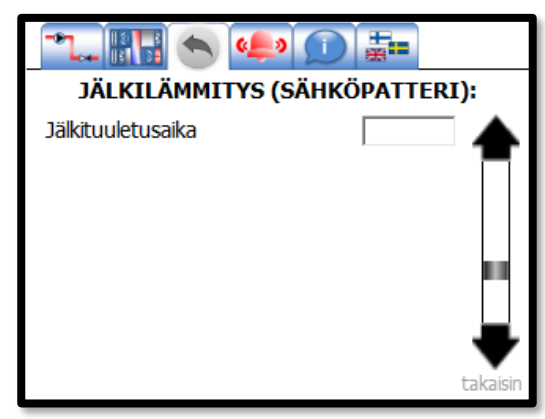

# <span id="page-17-0"></span>4.3.7 Jäähdytys ja yötuuletus

Jos jäähdytys ei ole käytössä, tiloja voidaan viilentää yötuuletuksen avulla. Jäähdytykselle ja yötuuletukselle on määriteltävissä ulkolämpötilaraja, jonka yläpuolella jäähdytys/tuuletus on sallittu. Lisäksi voidaan asettaa ilmanvaihtokoneen teho jäähdytys- ja tuuletusaikana.

Jos yötuuletusta halutaan tehostaa tarvittaessa koneellisen jäähdytyksen avulla, aseta rasti kohtaan jäähdytys sallittu.

Ohjaustapa -valintaa käytetään pääasiassa silloin, kun yötuuletusta halutaan ohjata ylemmän tason järjestelmästä. Tässä tilanteessa ulkolämpötilaraja voi kuitenkin estää yötuuletuksen käynnistymisen.

Lue lisää lämpötilasäädöstä sivulta [29.](#page-28-0)

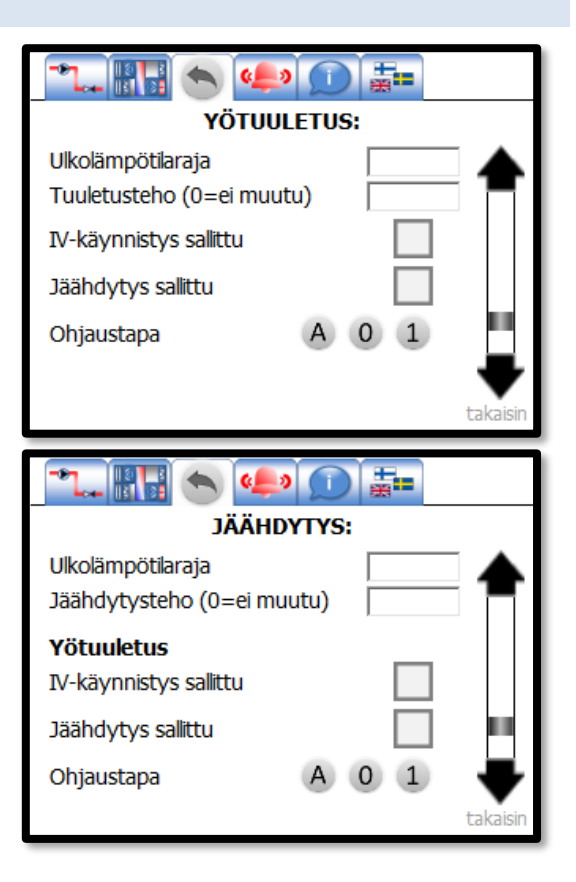

# <span id="page-17-1"></span>4.3.8 Kastepisterajoitus

Jos kone on varustettu kosteusanturilla ja jäähdytystoiminnoilla, on mahdollista estää tuloilman kondensoitumista kastepisterajoituksella. Toiminto ei ole käytössä kiinteällä tuloilman asetusarvolla. Poistoilman lämpötilan mukaan säätyvänä otetaan kastepistelämpötilan ja lisäyksen summa rajoittaa tuloilman pienintä sallittua lämpötilaa.

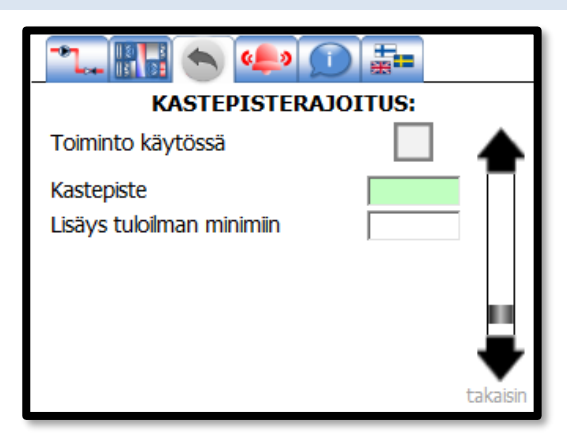

# <span id="page-18-0"></span>4.3.9 Lämpötilasäätöjen hälytysasetukset

Hälytysasetuksissa määritellään millaisesta tulolämpötilan ja poistolämpötilan poikkeamasta hälytys aktivoituu. Hälytysviive määrittelee kuinka kauan poikkeama pitää olla asetettua hälytysrajaa suurempi, jotta hälytys aktivoituu.

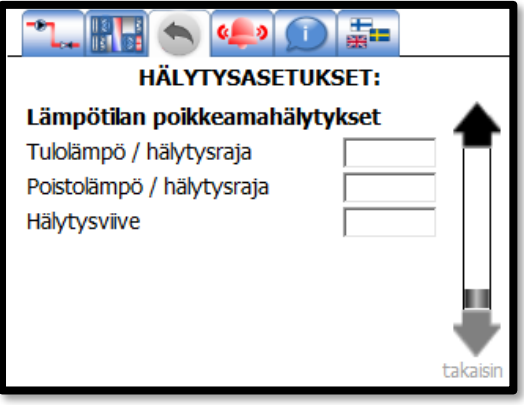

### <span id="page-19-0"></span>4.4 PUHALLINASETUKSET

Puhaltimien tehon ohjaukseen liittyvät asetukset ovat konfigurointitilassa omassa ryhmässään (Puhallinasetukset – valikko).

Ensimmäisellä sivulla voit valita puhaltimen ohjaustavan. Huomaa että säätötavan vaihtaminen lataa valmistajan asettelemat oletusarvoiset viritysparametrit.

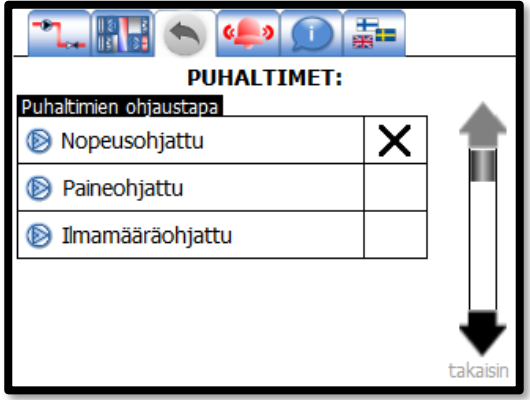

# <span id="page-19-1"></span>4.4.1 IV-tehoasetukset

IV-tehoasetukset –valikossa määritellään eri tehoja vastaavat asetukset. Säätimellä on käytettävissä neljä eri tehoa. Suunnittelija mitoittaa tyypillisesti vain kaksi tehoa (käyttöliittymässä mitoitusteho min ja max). Näiden mitoitustehojen lisäksi voidaan määritellä rajoitettu teho ja tehostettu teho, jotka määritellään prosentuaalisesti suhteessa mitoitustehoihin.

Lue lisää puhaltimien ohjauksesta sivulta [28.](#page-27-0)

### <span id="page-19-2"></span>4.4.2 Viritysarvot

Viritysarvot valikossa määritellään puhallinsäätöihin liittyvät asetukset. Nopeusohjatussa koneessa varsinaista säätöä ei ole vaan nopeus määräytyy suoraan asetetun tehotason mukaan. Ylemmässä kuvassa näkyy nopeusohjatun koneen näkymä ja alemmassa paineohjatun ja ilmamääräohjatun koneen näkymä.

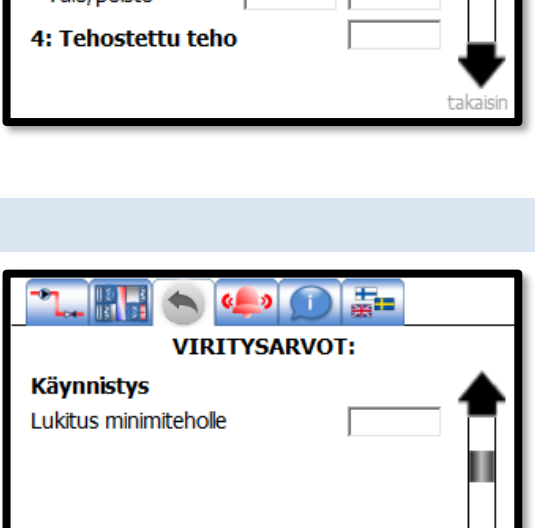

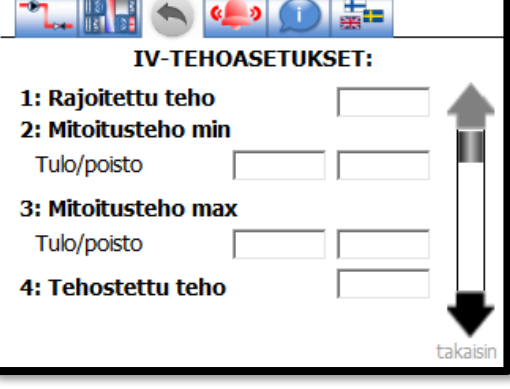

Koneen käynnistyessä puhaltimet lukitaan minimiteholle määritellyksi ajaksi.

Lue lisää puhaltimien ohjauksesta sivulta [28.](#page-27-0)

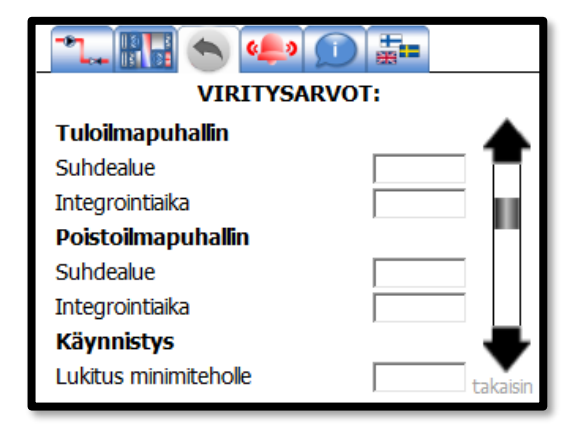

# <span id="page-20-0"></span>4.4.3 Tehostukset

Tehostukset –valikossa määritellään, miten ilmanvaihtoa voidaan tehostaa automaattisesti.

Maksimiarvot määräävät, paljonko tehostustoiminto voi maksimissaan muuttaa ilmanvaihdon tehoa. Raja-arvot määrittelevät mistä tehonrajoitus alkaa ja milloin se on maksimissaan.

Jos koneessa on kosteusanturi, voidaan kosteuden noustessa suhteessa liukuvaan keskiarvoon käynnistää kosteustehostus.

Jälkiasennettava kosteusanturi konfiguroidaan käyttöön vierestä löytyvien kahden sivun välistä. Huomaa että jälkiasennettava kosteusanturi poistaa käytöstä 0-10V ulkoinen tehostus -signaalin.

Lue lisää tehostuksista ja tehonrajoituksista sivulta [28.](#page-27-0)

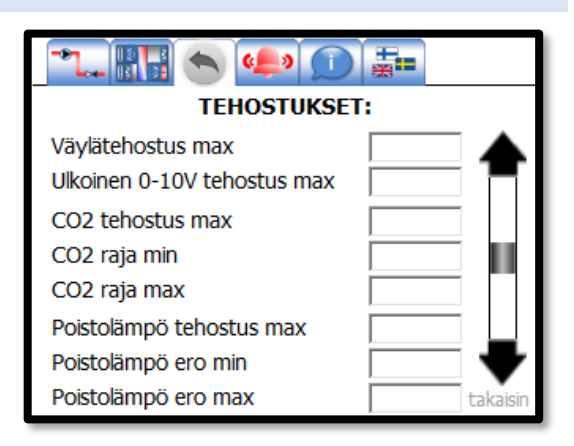

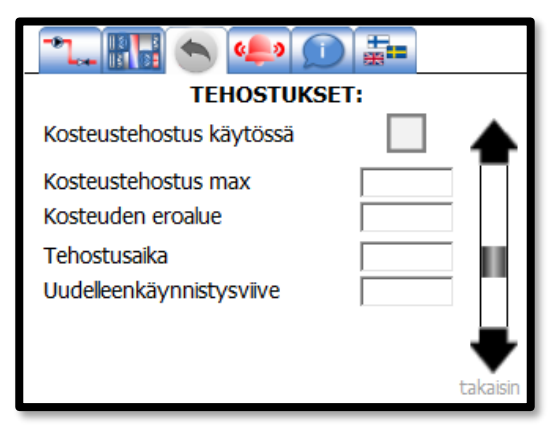

# <span id="page-21-0"></span>4.4.4 Tehonrajoitukset

*Fidelix FxVent*

Tehonrajoitukset –valikossa määritellään, miten ilmanvaihdon tehoa rajoitetaan automaattisesti.

Tehoa voidaan rajoittaa ulkolämpötilan mukaan. Lisäksi sarjasäätö voi rajoittaa tehoa, jos lämmitysteho ei riitä.

Lue lisää tehostuksista ja tehonrajoituksista sivulta [28.](#page-27-0)

### <span id="page-21-1"></span>4.4.5 Hälytysasetukset

Hälytysasetukset –valikossa painesäädön ja ilmamääräsäädön poikkeamahälytysrajat sekä hätä-seis -kuittauksen toimintatapa.

Jos hätä-seis -kuittaus vaaditaan, IV-kone käynnistyy vasta kun hätä-seis -kytkin on vapautettu ja sen jälkeen kuittaus suoritettu IV-säätimelle. Hätä-seis -kuittaus tapahtuu hälytysnäkymän viimeiseltä sivulta (ks. siv[u 11\)](#page-10-1).

### <span id="page-21-2"></span>4.4.6 Virtausvahti

Virtausvahti on aina käytössä, jos kone on varustettu sähköisellä esilämmityspatterilla. Jos tuloilman virtaus ei ylitä rajaa on esilämmityspatterin käyntilupa estetty.

Virtausvahti hälyttää, jos tulo- tai poistoilman virtaus alittaa rajaarvon.

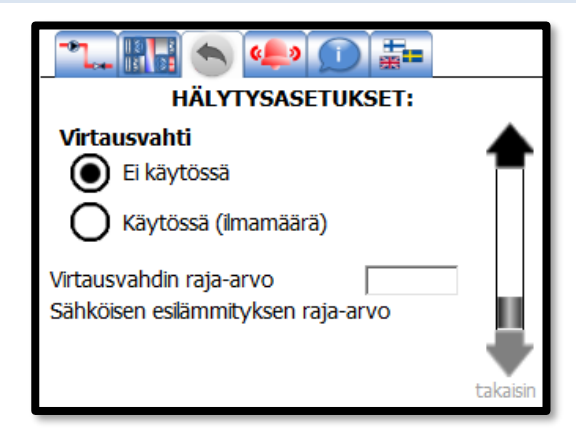

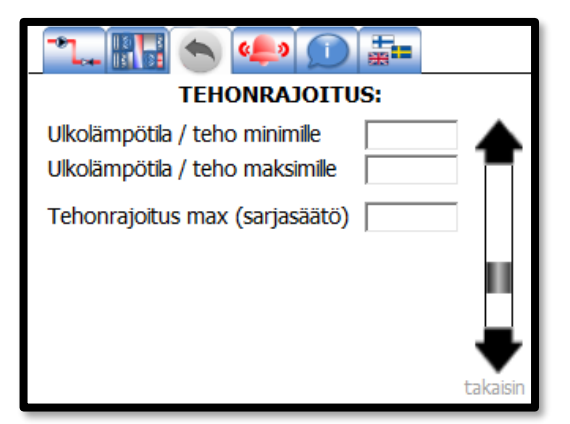

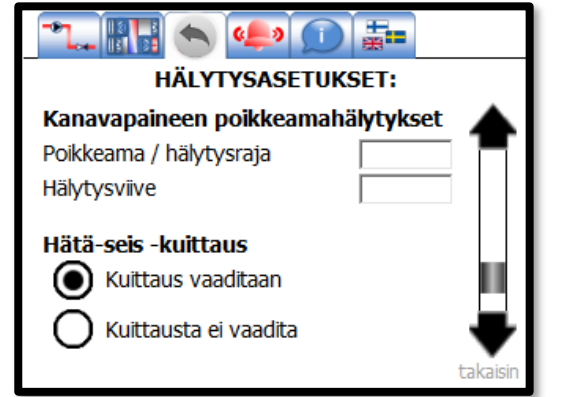

# <span id="page-22-0"></span>4.5 MUUT ASETUKSET

Muut asetukset valikon taakse on kasattu asetukset, jotka eivät liity suoraan IV-konfiguraation muuttamiseen, lämpötilasäätöön tai puhaltimien ohjaukseen.

# <span id="page-22-1"></span>4.5.1 Peltien ohjaus

Säätimelle voidaan määritellä peltien esiavausaika mikä tarkoittaa sitä, että käynnistyksen yhteydessä peltejä avataan esiavausajan ennen puhaltimien käynnistämistä.

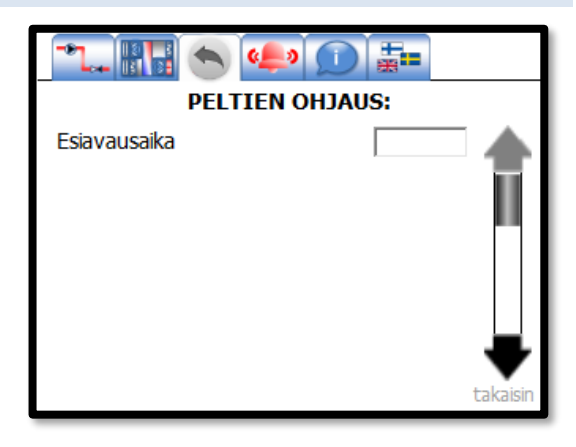

# <span id="page-22-2"></span>4.5.2 Suodattimien valvonta

Jos suodattimien valvonta tapahtuu paine-erolähettimellä, on säätimelle määriteltävä paine-eroon pohjautuvat hälytysrajat. Asettele rajoiksi 1.2 \* puhtaan suodattimen paine-ero ilmanvaihtokoneen suurimmalla käytettävällä nopeudella.

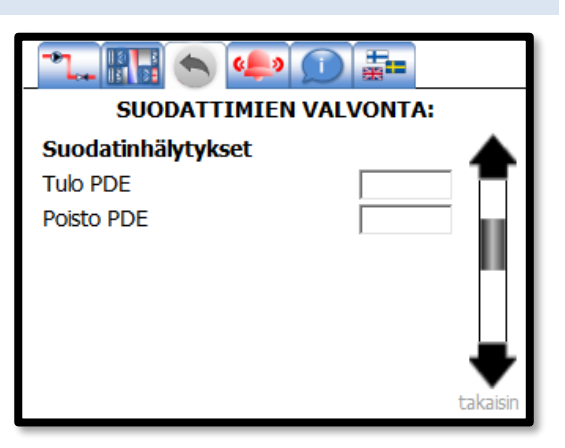

# <span id="page-22-3"></span>4.5.3 Lähettimien mitta-alueet

Kaikille mittalähettimille on määriteltävissä mitta-alueet. Mittalähettiminä käytetään 0-10V lähettimiä ja tässä määritellään mitä mittausarvoa 10V jännite vastaa.

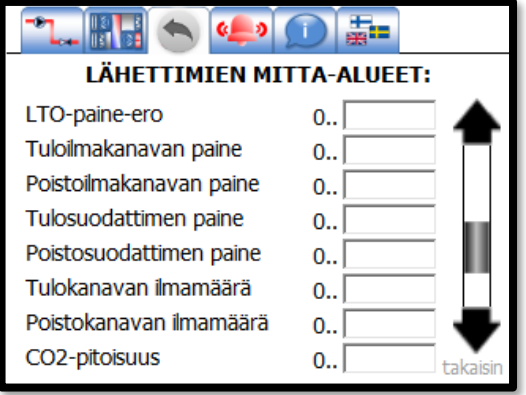

### <span id="page-23-0"></span>4.5.4 Muut mittaukset

Ulkolämpötila voidaan paikallisen mittauksen sijaan toteuttaa väylämittauksena. "Ulkolämpötila väylältä" -valinnan ollessa käytössä ulkolämpötilan arvo muuttuu vain modbus-väylän kautta ulkolämpötilan/raitisilman lämpötilamittauksen rekisteriin kirjoitettaessa.

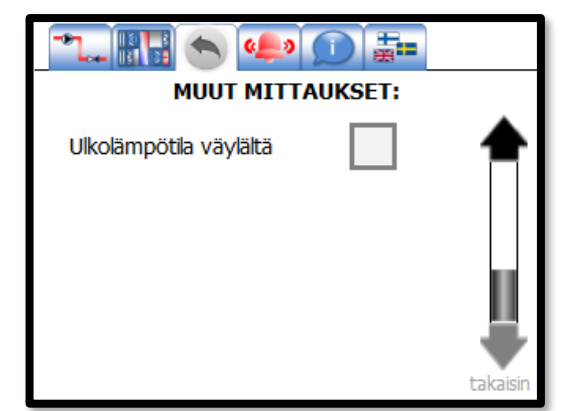

Ulkolämpötilan väyläkäyttö näkyy myös info-välilehden toisella sivulla. Mikäli mittaus tulee väylän kautta, lukee mittausarvon vieressä teksti "(Modbus)".

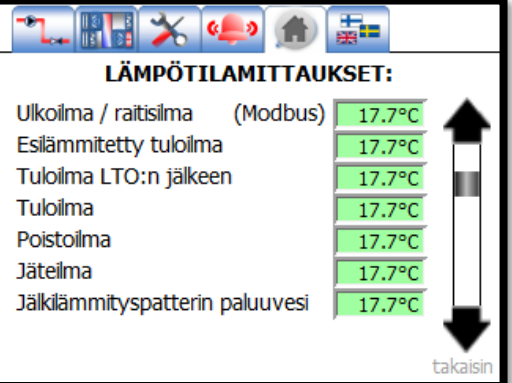

# <span id="page-23-1"></span>4.6 KÄSIOHJAUKSET

Käsiohjaukset –valikon takaa fyysisiä lähtöjä voi ajaa käsin. Tämä on tarpeen erityisesti käyttöönoton yhteydessä tai huoltotilanteessa toimilaitteiden toimintaa testattaessa.

Käsiohjaus tapahtuu siten että piste asetetaan ensin käsiohjaustilaan painamalla automaatti –kuvaketta  $\overline{A}$ , jolloin kuvake muuttuu käden kuvaksi . Käden kuva tarkoittaa, että fyysinen piste on käsiajolla ja sen tilaa- tai säätöviestiä voidaan muuttaa käsin.

Piste palautetaan takaisin automaatille painamalla näytöllä näkyvää käsi –kuvaketta , jolloin kuvake muuttuu automaatti – kuvakkeeksi $\left| A \right|$  indikoiden että piste on automaattiohiauksella.

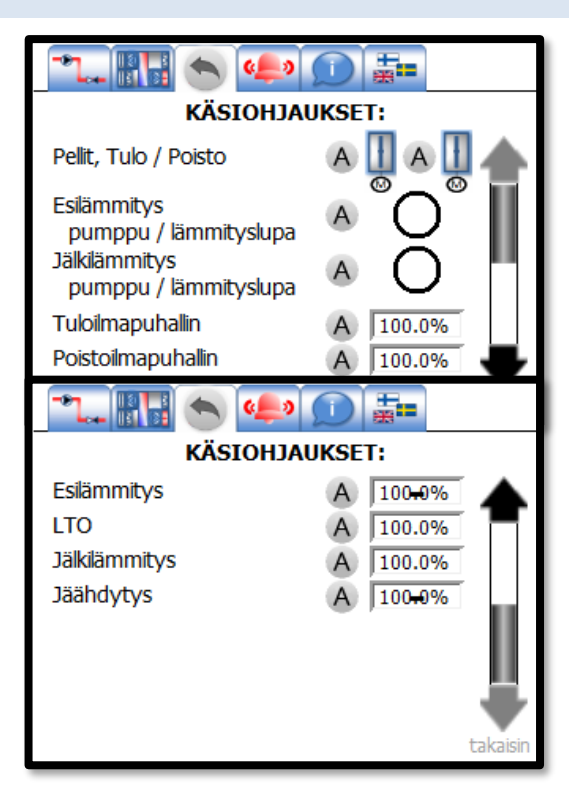

# <span id="page-24-0"></span>4.7 TESTIAJOT

Testiajojen avulla voidaan varmistaa, että lohkosulatuspellit toimivat oikein (jos lohkosulatus on valittu käyttöön).

Testiajotoiminnallisuus ei käynnistä ilmanvaihtokonetta vaan kone pitää olla valmiiksi käynnissä testiajoa aktivoitaessa. Kun testiajo on päällä, näytön alaosassa näkyy testiajoa kuvaava teksti (viereisissä kuvissa näkyvän STRING\_0001 paikalla).

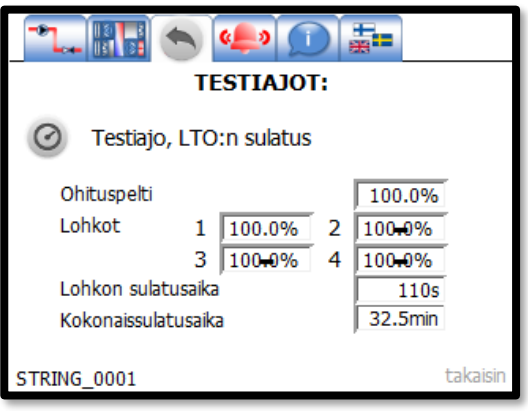

# <span id="page-25-0"></span>4.8 VALMISTAJAN VALIKKO

Valmistajan valikkoon on kerätty konfiguraatioparametrit, joiden muuttaminen muiden kuin valmistajaa edustavien toimesta ei pitäisi olla tarpeellista. Valmistajan valikko on salasanasuojattu.

Konfiguraatioparametrit on jaettu usealle eri sivulle. Sivulta toiselle siirrytään näppäimillä  $\bullet$  ja  $\bullet$  . Konfiguraatiota muutetaan painamalla haluttua taulukon ruutua, jolloin rasti siirtyy osoittamaan valintaa. Konfiguraatiotilasta poistutaan painamalla –näppäintä.

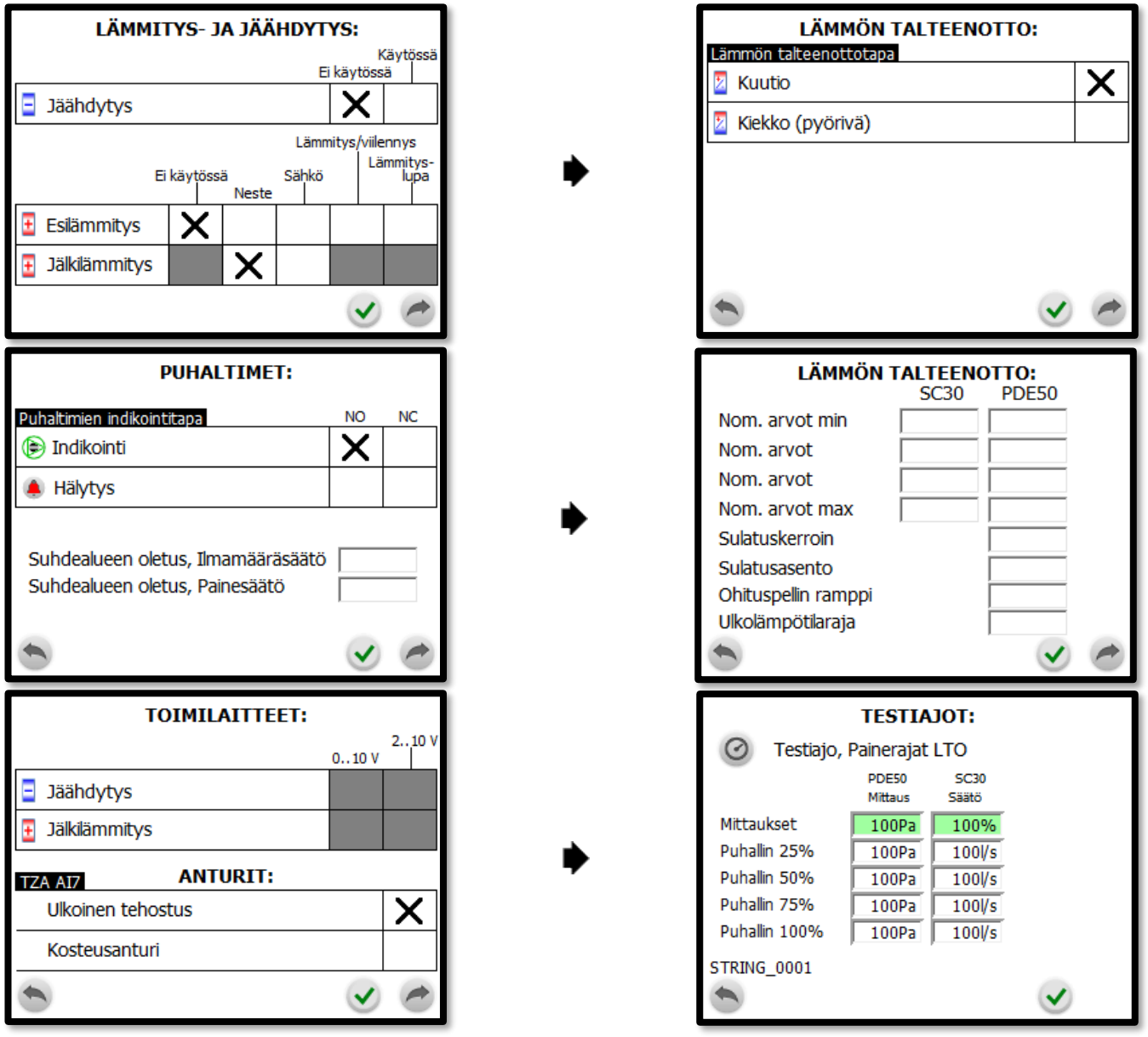

# <span id="page-26-0"></span>**5 TOIMINTAPERIAATE**

Toimintaperiaatteen kuvauksessa käytetyt pistetunnukset näkyvät kytkentäkuvassa (sivu 34).

# <span id="page-26-1"></span>5.1 KÄYNNISTYS

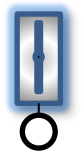

**Peltien esiavaus:** Peltejä avataan asetellun ajan ennen puhaltimien käynnistämistä. Peltien esiavausaika on aseteltavissa käyttöliittymän kautta.

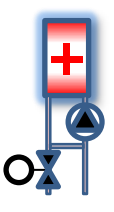

### **Venttiilin esiavaus**

Vesipatterikoneessa jälkilämmitysventtiili avataan käynnistysasentoon, jos ulkolämpötila on alle 16 astetta.

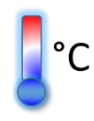

### **Tulolämpötilan starttikorotus**

Jos ulkolämpötila on alle 16 astetta, starttikorotustoiminto korottaa tulolämpötilan asetusarvoa korotusasetuksen verran määrätyksi ajaksi. Korotus vapautetaan rampilla.

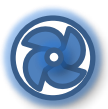

# **Puhaltimien lukitus**

Puhaltimet lukitaan minimiteholle määritellyksi ajaksi. Lukitus vapautetaan rampilla.

# <span id="page-26-2"></span>5.2 PYSÄYTYS

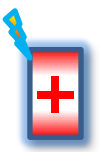

### **Sähköpatterin jälkituuletus**

IV-koneen pysähtyessä lämmitys estetään ja konetta käytetään jälkituuletusajan verran sähköpatterin jäähdyttämiseksi.

# <span id="page-27-0"></span>5.3 PUHALTIMIEN OHJAUS

### **Puhaltimien nopeuden ohjaus**

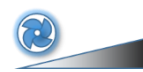

**Nopeusohjattu:** Tulo- ja poistoilmapuhaltimia ohjataan 15-100% nopeuspyynnin mukaisesti. Kaikki nopeusmuutokset tehdään ramppiajona, jotta lämpötilasäätö saadaan pysymään mahdollisimman hyvin mukana muutoksissa.

**Paineohjattu:** Tulo- ja poistoilmakanavien paineet pyritään pitämään asetusarvossaan ohjaamalla EC-puhaltimien pyörimisnopeutta.

**Ilmamääräohjattu:** Tulo- ja poistoilmakanavien ilmamäärät pyritään pitämään asetusarvossaan ohjaamalla EC-puhaltimien pyörimisnopeutta.

### **Tehostukset** (katso myös sivu [21\)](#page-20-0)

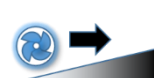

**Väylätehostus:** Ilmanvaihtoa voidaan tehostaa portaattomasti ylemmän tason järjestelmästä Modbus-väylältä tulevan 0-100% tehostusviestin avulla. Tehostuksen maksimimäärä on aseteltavissa käyttöliittymän kautta. Maksimimäärä määrittelee paljonko 100% signaali tehostaa ilmanvaihtoa. **Ulkoinen tehostus:** Ulkoista 0-10V tehostustuloa voidaan käyttää esim. kosteuslähetintä tai tehostuspotentiometriä käytettäessä. Tehostuksen maksimimäärä on aseteltavissa käyttöliittymän kautta. Maksimimäärä määrittelee paljonko 10V (100%) signaali tehostaa ilmanvaihtoa. Tämä ei ole käytössä kosteusanturilla varustetuissa koneissa.

**CO2-tehostus:** Jos CO2 –pitoisuus nousee yli CO2-minimirajan (aseteltavissa), puhaltimien pyörimisnopeutta aletaan kasvattaa portaattomasti ilmanvaihdon tehostamiseksi.

**Poistolämpötilatehostus:** Jos poistolämpötila nousee X astetta yli asetusarvon (aseteltavissa), puhaltimien pyörimisnopeutta aletaan kasvattaa portaattomasti ilmanvaihdon tehostamiseksi.

**Kosteustehostus:** Jos poistokosteus nousee eroalueen (aseteltavissa) verran yli liukuvan keskiarvon puhaltimien pyörimisnopeus nostetaan tehostusarvoon (aseteltavissa) ilmanvaihdon tehostamiseksi.

**Lisäaikakytkin:** Jos IV-kone on pysäytetty, lisäaikakytkin käynnistää IV-koneen minimiteholle. Muussa tapauksessa ilmanvaihtoa tehostetaan seuraavalle tehoportaalle.

### **Rajoitukset** (katso myös sivu [22\)](#page-21-0)

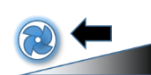

**Tehonrajoitus:** Jos lämmitysteho ei riitä, puhaltimen pyörimisnopeutta rajoitetaan portaattomasti. Tehonrajoituksen maksimimäärä on aseteltavissa.

**Ulkolämpötilarajoitus:** Jos ulkolämpötila laskee alle asetellun ulkolämpötilarajan, puhaltimien pyörimisnopeutta rajoitetaan portaattomasti.

# <span id="page-28-0"></span>5.4 LÄMPÖTILASÄÄTÖ

### **Esilämmitys**

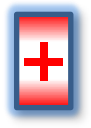

Esilämmityslämpötila (tulolämpötila ennen talteenottoa) pyritään pitämään asetusarvossaan ohjaamalla esilämmityspatterin tehoa. Esilämmitys voi tapahtua joko sähköpatterin tai vesipatterin avulla. Lämmityslupa voidaan myös viedä erilliselle esilämmityssäätimelle.

### **Lämmityksen säätöportaat**

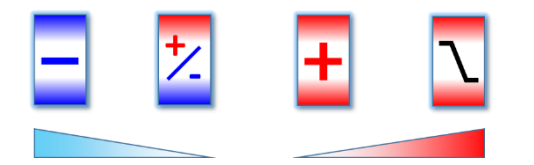

**Tulolämpötilan säätö (käyntiaika):** Tulolämpötila pyritään pitämään asetusarvossaan ohjaamalla sarjassa LTO-ohituspeltejä ja lämmitysventtiiliä sekä jäähdytysaikana myös jäähdytysventtiiliä. Jäähdytys on sallittu vain ulkolämpötilan ylittäessä jäähdytyksen sallintarajan. Jäähdytys ja lämmitys eivät voi olla päällä samanaikaisesti. Jos lämmitysteho ei riitä, ilmanvaihdon tehoa rajoitetaan lämpötilan asetusarvon saavuttamiseksi.

Jos poistolämpötilasäätö on käytössä, tulolämpötilan asetusarvo määräytyy poistolämpötilan perusteella kaskadisäätönä. Kaskadisäätö tarkoittaa sitä, että poistolämpötilasäätö määrittelee tulolämpötilan asetusarvon. Tulolämpötilan minimi- ja maksimirajat määrittelevät rajat, joiden sisällä poistolämpötilasäätö voi toimia. Jäähdytys- ja lämmityskäytölle on aseteltavissa omat minimirajansa. Jos kone on varustettu kosteuslähettimellä, voidaan tuloilman lämpötilaa rajoittaa jäähdytyskäytöllä poistoilman kastepisteen yläpuolelle kondensoitumisen ehkäisemiseksi.

**Seisonta-ajan paluuvesisäätö (vesipatterikone):** Jälkilämmityspatterin paluuveden lämpötila pyritään pitämään asetusarvossaan ohjaamalla lämmitysventtiiliä.

**Lämmityslupa (sähköpatterikone):** Sähköpatterin lämmitys on estetty jos ylikuumenemissuoja on lauennut, tulolämpötilan palovaarahälytys on aktiivinen, jälkituuletus käynnissä tai virtausvahti ei tunnista kanavassa virtausta. Säätimen sisäistä virtausvalvontaa on syytä käyttää aina sähköpatterikoneessa (virtausvahdin käyttöönotto sivulla [22\)](#page-21-2).

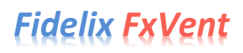

### **Poikkeamahälytykset**

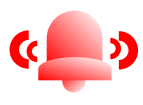

Jos tulo- tai poistolämpötila poikkeaa asetusarvostaan yli poikkeamahälytysrajan verran poikkeamahälytysviiveen ajan, aktivoituu poikkeamahälytys. Raja-arvot ja viive ovat aseteltavissa käyttöliittymän kautta.

# <span id="page-29-0"></span>5.5 LÄMMÖN TALTEENOTTO

### **LTO:n sulatus**

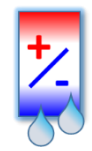

Lämmön talteenottokuution/-kiekon huurtuminen tunnistetaan valmistajan asetteleman taulukon mukaan paine-erolähettimellä, verraten poistoilman ilmavirtaukseen tai puhallinnopeuteen. Sulatusaikana LTO:n ohituspelti ajetaan sulatusasentoon ja sulku-/lohkopeltejä (1-4 kpl) pidetään vuorotellen kiinni määrätyn lohkosulatusajan. Ulkolämpötilarajoitus estää sulatustoiminnon ulkolämpötiloissa, joissa LTO:n huurtumista ei tapahdu.

**Paine-erolähetin:** Sulatus aloitetaan paine-eron noustessa taulukkoon aseteltujen normaaliarvojen ja sulatuskertoimen yläpuolelle. Talteenottokuutio/-kiekko on sulanut kun paine-ero laskee puoleen sulatuskertoimesta. Sulatusraja määräytyy poistopuhaltimen nopeuden mukaan.

**Paine-erolähetin ja poistoilmavirta:** Sulatus aloitetaan paine-eron noustessa taulukkoon aseteltujen normaaliarvojen ja sulatuskertoimen yläpuolelle. Talteenottokuutio/-kiekko on sulanut kun paineero laskee puoleen sulatuskertoimesta. Sulatusraja määräytyy poistoilmavirtauksen mukaan.

### **Kesätoiminto**

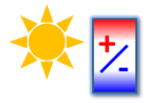

Kesätoiminto aktivoituu kun ulkolämpötila on yli 2 astetta lämpimämpää kuin poistolämpötila. Tällöin LTO ajetaan maksimille jotta sisälle ei tuoda lämmintä ulkoilmaa. Jäähdyksellä varustetuissa koneissa toiminnolla on energiansäästöpotentiaalia.

### **Kuutiotalteenotto**

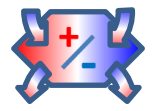

Seisonta-aikana LTO ajetaan maksimille jotta IV-kone käynnistyy maksimitalteenottoteholla.

# **Pyörivä talteenotto**

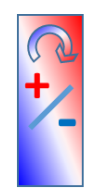

LTO-kiekkoa pyöräytetään säännöllisesti kerran vuorokaudessa 2 minuutin ajan jotta LTO-kiekkoon ei keräänny likaa yhteen kohtaan.

### **Hälytykset**

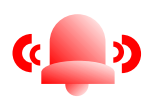

**Hyötysuhdehälytys:** Jos LTO:n hyötysuhde alittaa asetellun hyötysuhdehälytysrajan, aktivoituu hyötysuhdehälytys.

**LTO:n pyörimishälytys:** Jos pyörivän talteenoton ohjaimen hälytyskärki sulkeutuu, aktivoituu LTO:n pyörimishälytys.

**LTO:n sulatushälytys:** Jos sulatushälytys on otettu käyttöön ja LTO ei sula aseteltuna aikana, aktivoituu LTO:n sulatushälytys.

**LTO:n paine-eroanturin alarajahälytys:** Koneen ollessa käynnissä, aktivoidaa anturivikahälytys jos LTO:n paine laskee alle 5 Pa.

# <span id="page-30-0"></span>5.6 SUODATTIMIEN VALVONTA

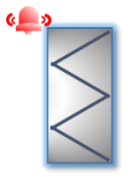

<span id="page-30-1"></span>**Paine-erolähettimellä:** Jos suodattimen paine-ero ylittää asetellun raja-arvon 10 minuutin ajan, suodatinhälytys aktivoituu. Suodatinhälytys poistuu kun paine laskee 10% alle asetellun raja-arvon.

# <span id="page-31-0"></span>5.7 HÄLYTYKSET JA LUKITUKSET

# **A-hälytykset (estävät IV-koneen käynnin):**

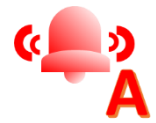

# Hätä-seis

Jäätymisvaarahälytys, jälkilämmityspatteri Palovaarahälytys, tulolämpötila Palovaarahälytys, poistolämpötila Ristiriitahälytys, tulopuhallin Ristiriitahälytys, poistopuhallin Ristiriitahälytys, lämmityspatterin pumppu Anturivika, tulolämpötila Anturivika, jälkilämmityspatterin paluulämpötila Vikahälytys, jäätymissuoja lauennut Vikahälytys, jälkilämmityspatterin ylikuumenemissuoja lauennut Vikahälytys, modbus –kommunikaatio (lisä IO-kortti)

### **B-hälytykset (eivät estä IV-koneen käyntiä):**

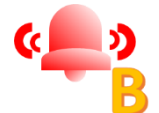

Anturivika, ulkolämpötila/raitisilman lämpötila Anturivika, esilämmityslämpötila Anturivika, tulolämpötila LTO:n jälkeen Anturivika, poistolämpötila Anturivika, jäteilman lämpötila Poikkeamahälytys, tulolämpötila Poikkeamahälytys, poistolämpötila Hyötysuhdehälytys, lämmön talteenotto Poikkeamahälytys, tulokanavan paine Poikkeamahälytys, poistokanavan paine Suodatinhälytys, tulosuodatin Suodatinhälytys, poistosuodatin Sulatushälytys, LTO sulatus ei onnistu Vikahälytys, LTO:n pyörintä Alarajahälytys, LTO:n paine-ero Virtaushälytys, virtausvahti Vikahälytys, esilämmityspatterin ylikuumenemissuoja lauennut Vikahälytys, kompressori

# <span id="page-32-0"></span>**6 NÄYTÖN ERIKOISTOIMINNOT**

Näytössä on muutamia erikoistoimintoja jotka on hyödyllistä tietää. Tässä kappaleessa on listattu nämä erikoistoiminnot.

# <span id="page-32-1"></span>6.1 TRENDIT

Käyttöliittymän kautta määrätyistä pisteistä saadaan lyhytaikainen trendi näkyviin painamalla haluttua pisteen arvoa. Koska trendimuisti on hyvin rajallinen, tässä säätimessä keruuseen on määritelty vain analogiset mittauspisteet. Joissakin näkymissä (esim. päänäkymä) trendinäyttöön siirtyminen mittauspistettä painamalla on poistettu käytöstä.

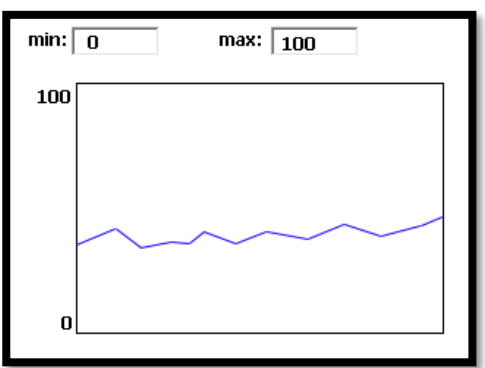

Trendinäyttö voidaan skaalata halutulle alueelle syöttämällä min ja max kenttiin skaalauksen raja-arvot. Trendiä kerätään 5 minuutin välein.

# <span id="page-32-2"></span>6.2 NÄYTÖN KALIBROINTI SEKÄ KELLONAJAN JA PÄIVÄMÄÄRÄN MUUTTAMINEN

Painamalla näyttöä mistä tahansa kohdasta 10 sekuntia, päästään suorittamaan näytön kalibrointi. Näyttö kalibroidaan painamalla sinisiä ristejä mahdollisimman tarkasti (ei suositella käytettävän sormea).

Kalibroinnin jälkeen päästään muuttamaan kellonaikaa ja päivämäärää. Asetukset voidaan muuttaa painamalla suoraan haluttuja kenttiä. Tässä näkymässä on myös muita näyttöasetuksia (esim. säätimen osoite) joiden muuttamisen kanssa pitää olla varovainen. Näytön osoitteena pitää olla 10, jotta yhteys säätimen ja näytön välillä toimii oikein.

Touch the blue cross to calibrate

Kellonajan pääsee myös muuttamaan ilman kalibrointisivulle menemistä (katso siv[u 7\)](#page-6-1).

Jos näyttö ei reagoi normaalisti kosketuksiin, kannattaa näyttö kalibroida.

# <span id="page-33-0"></span>**7 MODBUS**

FxVent-säätimessä on sisäänrakennettu galvaanisesti erotettu modbus RTU-kommunikaatioportti, jolla se voidaan liittää rakennusautomaatiojärjestelmiin. Ajantasainen osoitelistaus ja ohje osoitteiden käytöstä on saatavilla ilmanvaihtokoneen toimittajalta.

# <span id="page-33-1"></span>**8 KYTKENTÄKUVA**

Kytkentäkuvaan keltaisella pohjalla merkityt ovat konfiguroitavia asioita.

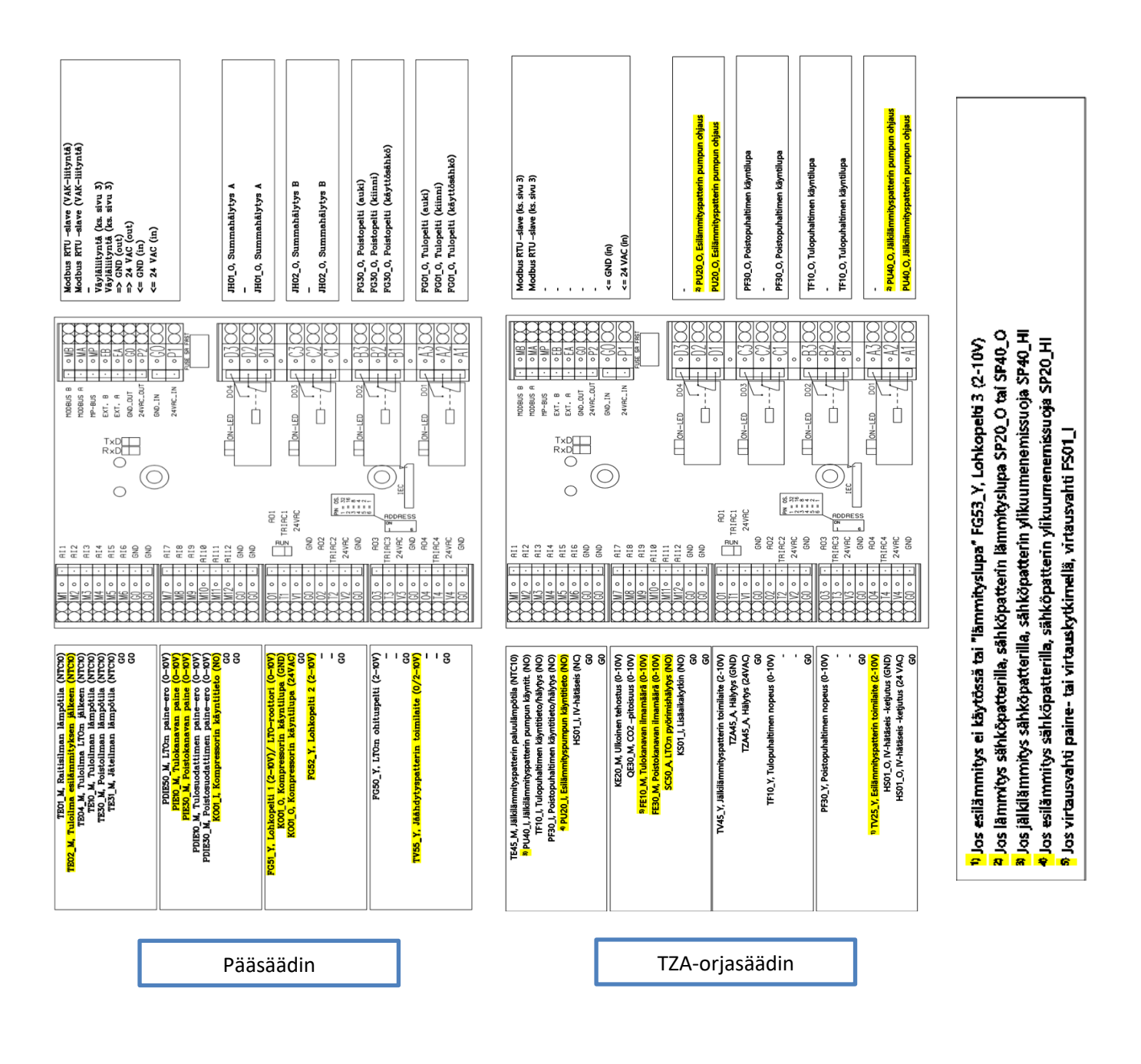

# <span id="page-34-0"></span>**9 TEKNISET TIEDOT**

Käyttöjännite: 24 VAC / 16–26 VAC Käyttölämpötila: 0 – +50 °C Analoginen ulostulojännite: 0–10 VDC Ulostuloreleet: 230 VAC, enintään 6 A

Valmistaja: Fidelix Oy

Tuetut sisääntulot: Digitaalinen tai analoginen sisääntulo (0(2)–10 V, resistiivinen, ...) TRIAC-ulostulot: 24 VAC, On/Off tai PWM, enintään 1 A Väyläliityntä ylöspäin: Modbus RTU, galvaanisesti erotettu RS-485

> Martinkyläntie 41 01720 Vantaa, Finland [www.fidelix.fi](http://www.fidelix.fi/)

Tekninen tuki: Koja Oy

Vaasantie 255 61600 Jalasjärvi, Finland [http://www.koja.fi](http://www.koja.fi/)

# <span id="page-35-0"></span>**LIITE 1, AIKAOHJELMAN PIKAOHJE**

### FxVent: Näytölle aseteltavan aikaohjelman pikaohje

Ilmanvaihtokoneessa on viisi eri aikaohjelmaa. Jokaiseen aikaohjelmaan voi luoda 8 eri tapahtumaa, sekä valita viikonpäivät, jolloin kyseinen aikaohjelma on käytössä. Aikaohjelmat löytyvät aktiivisena ollessaan aloitussivun kellosymbolista. Jos kone on käsiohjatulla nopeudella, löytyy aikaohjelmavalikko säätökaaviosivun nopeusvalintakytkimen takaa.

Tarvittaessa kellonaika on muutettavissa jakoavainsymbolista.

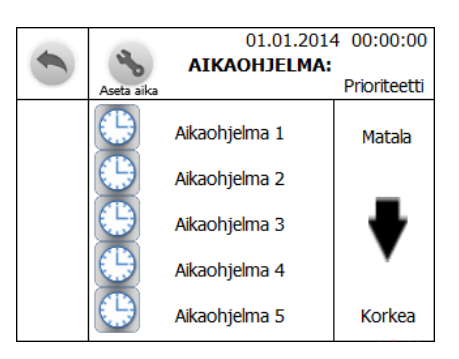

### **Yksittäisen aikaohjelman toiminta**

Aikaohjelmissa jää viimeisin tapahtuma voimaan. Esimerkkinä lauantaina ja sunnuntaina olisi alla olevassa aikaohjelmassa 1 voimassa arvo 1. Aikaohjelma siirtyisi maanantaina klo 8:00 nopeudelle 2, joka on seuraava aikaohjelman tapahtuma

### **Prioriteetti**

Sähkökatkosta palautuessa laite lataa korkeimman prioriteetin aikaohjelman viimeisen tapahtuman riippumatta päivämäärästä tai kellonajasta. Laite palaa normaaliin aikaohjelmaan seuraavan aikaohjelmatapahtuman kohdalla. (esimerkiksi aikaohjelman 1 maanantain klo 8:00 nopeus 2 tapahtuma.)

Sähkökatkoa varten voi luoda prioriteetille 5 yhden merkinnän halutulle oletusnopeudelle maanantaille kello 0:00. Jos alla olevassa esimerkissä ei olisi aikaohjelmaa 5, palattaisiin sähkökatkosta nopeudelle 1 tai 2.

### **Esimerkkitoteutus**

Arkipäivinä tahdotaan kahden tunnin tehostukset nopeudella 2 tapahtuvan kello 8 ja 14. Viikonloppuisin tahdotaan kolmen tunnin vastaava tehostus tapahtuvan kello 17. Oletusnopeus sähkökatkon jälkeen on 1.

Aikaohjelman arvo eli ts. koneen nopeus asetetaan riveille 1-8: ja kellonaika vastaavan tapahtuman kohdalle. Kellonajan saa tyhjennettyä Cnäppäimestä.

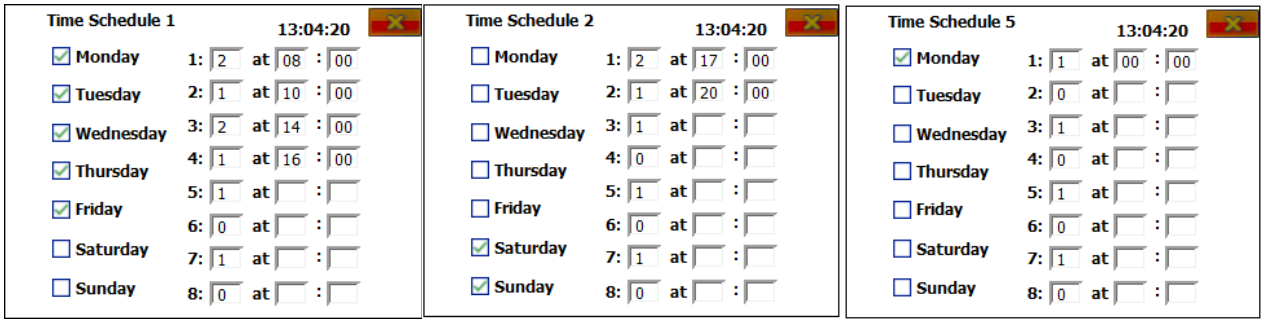

### **Huomioitavaa**

Aikaohjelmia muokatessa niiden viimeisin voimassa oleva arvo muuttuu ja voi vaihtaa ilmanvaihtokoneen nopeutta. Suositeltavaa on laittaa ilmanvaihtokone käsiohjaukselle muokkauksen ajaksi. Muokkauksen jälkeen ilmanvaihtokoneen voi palauttaa "A"-tilaan ja kone menee aikaohjelman mukaiselle nopeudelle seuraavan aikaohjelmatapahtuman kohdalla.